**Милкотроник ООД** 

# ЛАКТОСКАН СП АНАЛИЗАТОР МОЛОКА Wide LCD дисплей - 4 строки х 16 знаков

Инструкция по эксплуатации

## Питание от эл**.**сети

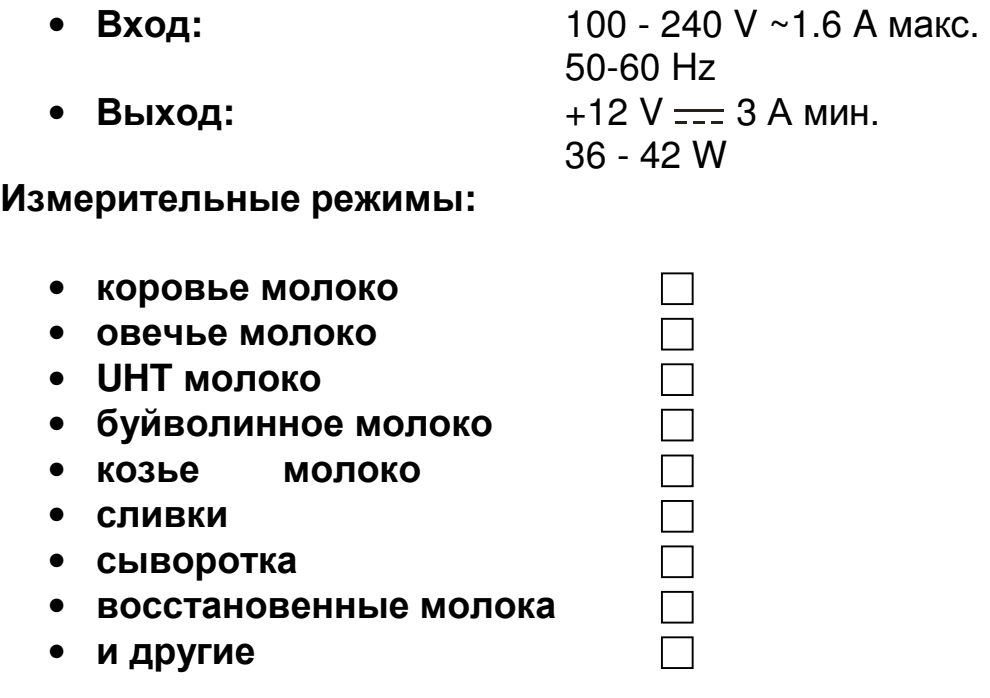

## ВНИМАНИЕ**!**  Просим прочитать и соблюдать данную инструкцию**.**

## ИНСТРУКЦИЯ ПО ТЕХНИКЕ БЕЗОПАСНОСТИ

- 1. Прочтите внимательно эту инструкцию по эксплуатации и убедитесь что Вы её поняли
- 2. В целях безопаснисти прибор снабжен заземлительным полюсом на штепселе. Если на месте где используется аппарат у розетки нет заземлительного полюса, необходимо обеспечить такой до начала работы с аппаратом.
- 3. Поставьте устройство на ровную нешаткую поверхность. Если оно упадет или будет подвержено сильному удару, аппарат может повредиться.
- 4. Подключите его к электросети таким образом, чтобы шнур питания находился далеко от путей доступа к аппарату чтобы на него не наступали.
- 5. Перед очисткой аппарата всегда выключайте его и вынимайте вилку из штепсельной розетки. Устройство должно оставаться в таком положении до окончания чистки.
- 6. Не разбирайте аппарата, так как существует опасность электрического удара. В случае неисправности, обратитесь к продавцу.
- 7. Осторожно обращайтесь с жидкостями, с которыми работает аппарат, тщательно соблюдая указания по их приготовлению.
- 8. Положите адаптер таким образом, чтобы он был защищен от загрязнения и сырости.

## ЗАПЧАСТИ И ПРИНАДЛЕЖНОСТИ

В следующей таблице описана стандартная конфигурация при доставке анализатора молока:

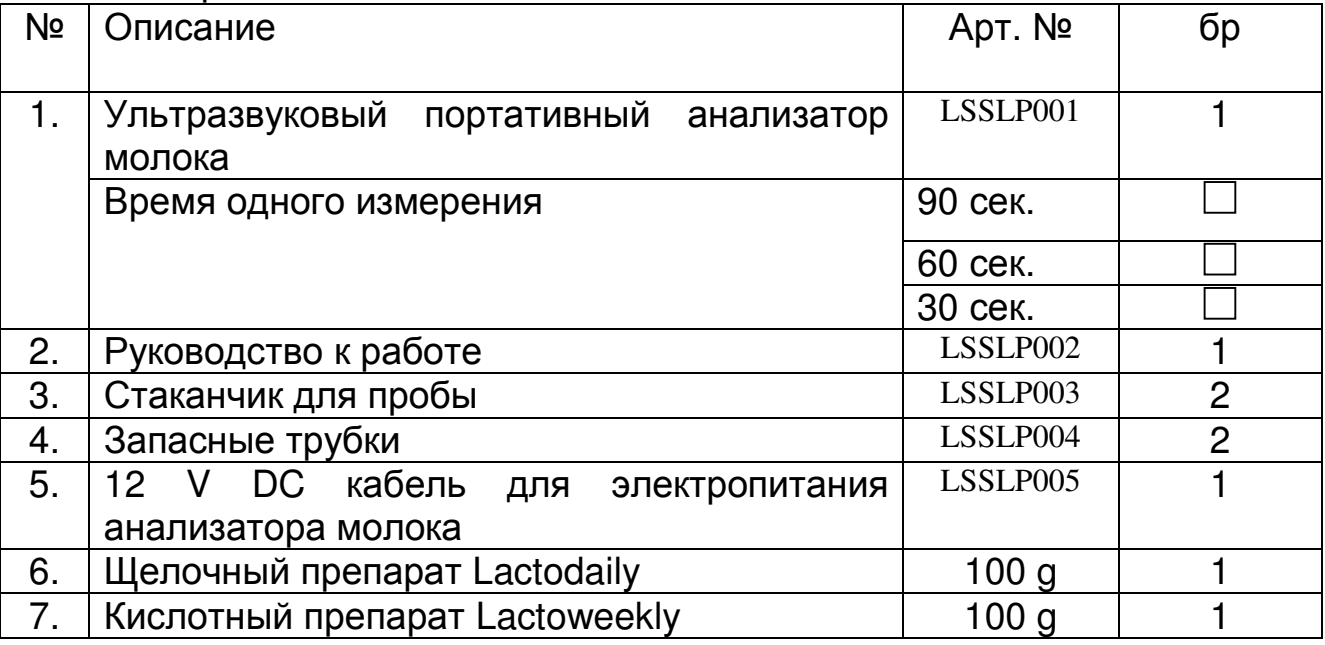

В следующей таблице описаны детали и аксессуары анализатора молока, которые поставляются после заявки потребителя:

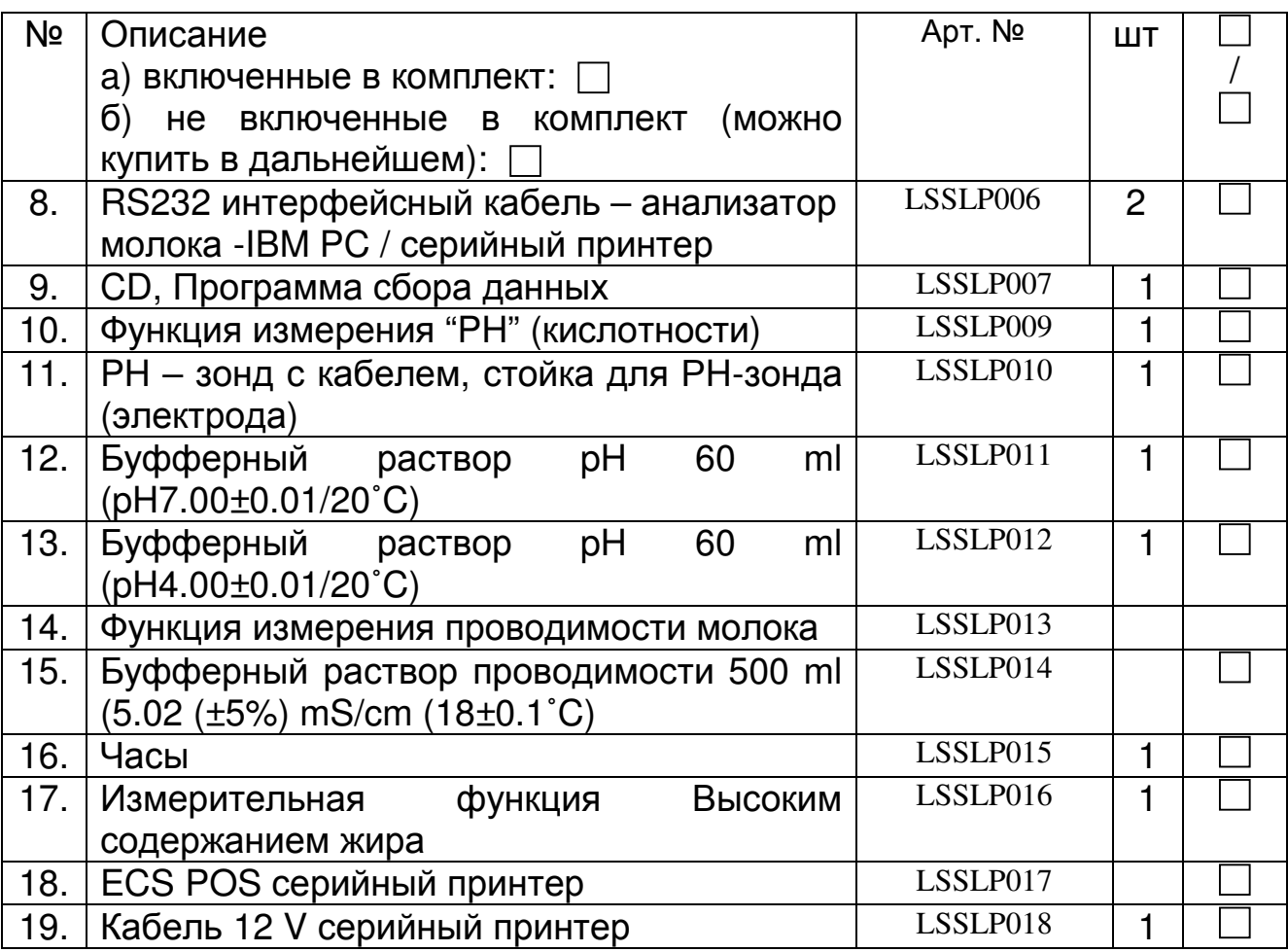

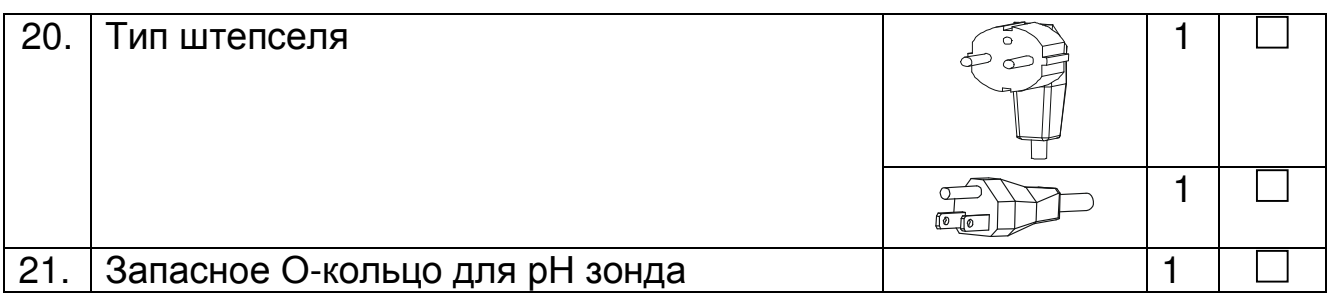

## **1.** ПРЕДНАЗНАЧЕНИЕ

Анализатор молока предназначен для проведения экспресс-анализов о содержании жира (FAT), сухого обезжиренного остатка (SNF), белка, лактозы, добавленной воды в процентах, температуры (°С), точки замерзания, солей, а так же о плотности в лактоденсиметрических градусах (°Г), одной и той же пробы при заготовке, приемке и переработке молока.

## 2. ТЕХНИЧЕСКАЯ ХАРАКТЕРИСТИКА.

2.1. Характеристика режимов:

Рабочая программа анализатора имеет 5 рабочих режимов.

## **2.1.1** Измерение молока **/** молочный продукт **–** первый вид**.**

## **2.1.2** Измерение молока **/** молочный продукт **–** второй вид**.**

## **2.1.3.** Измерение молока **/** молочный продукт **–** третий вид

Эти режимы могут быть калиброваны по заказу клиента для различных молочных продуктов (буйвольскoe, козье и верблюжье молокo, сливок, мороженых смесей, сыворотки, восстановленного молока и др.) и текст на дисплее будет для соответствующего вида, согласно обозначениям на стр. 1 Режимы измерения.

**2.1.4.** Промывка анализатора**.** 

## **2.1.5.** Печать

### 2.2. Диапазон измерения:

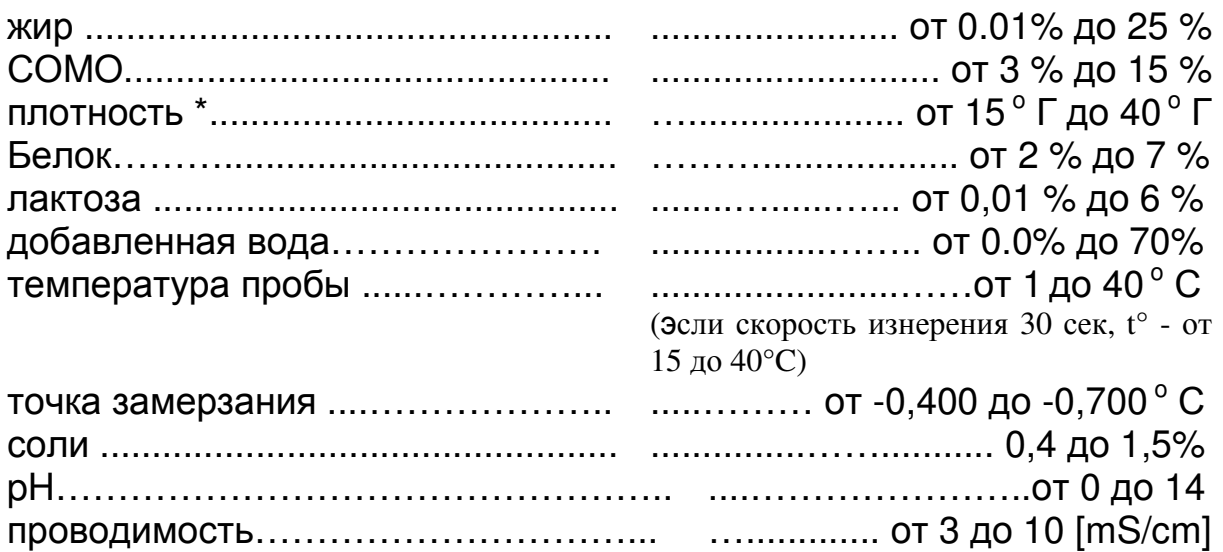

\*Данные по плотности отображаются в сокращенном виде в ареометрических градусах. Например 27.3 понимать нужно как 1027,3 кг/м<sup>3</sup>. Для определения плотности молока запишите результат от экранчика и добавьте 1000. Пример: Результат – 31.20; Плотность = 1000 + 31.20 = 1031.20 кг/м<sup>3</sup>.

Сокращенной записью плотности пользуются и при введении данных проб в режим Recalibrate, например:

Если измеренная плотность пробы= 1034.5 kg/m3, то в меню для введения параметров проб, пользованных для калибрировки, напротив параметра Den = , надо будет ввести 34.5.

\*\* Измерение pH и проводимость пробы является опцией и доставляется по заявке.

2.3. Максимально допустимая абсолютная ошибка

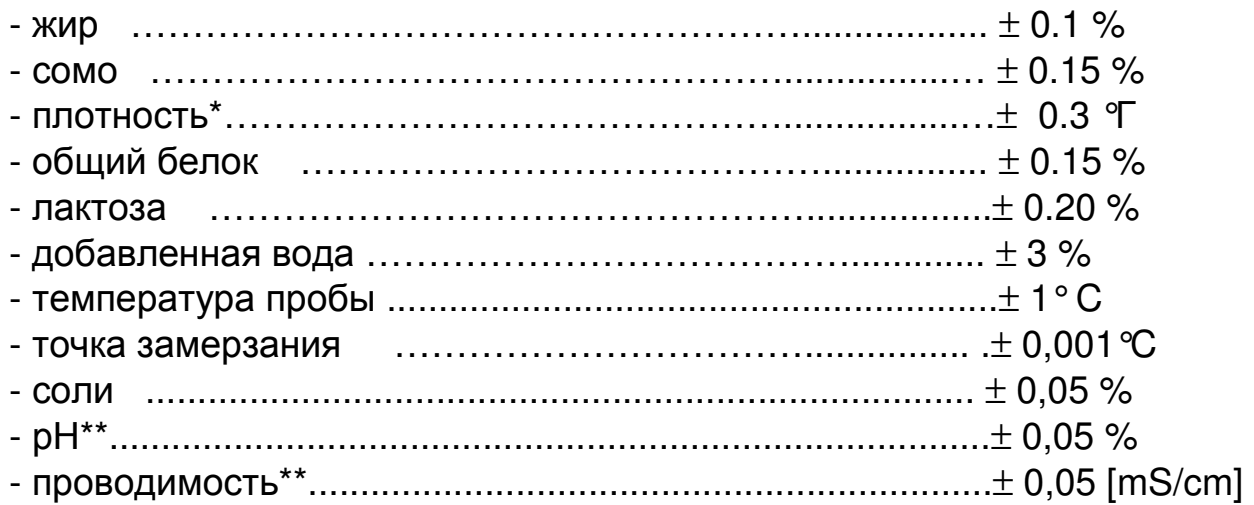

Разница между двумя последовательными измерениями одного и того же молока не должна превышать максимально допустимой абсолютной ошибки.

2.4. Стандартные условия эксплуатации:

Указанная ошибка обеспечивается при стандартных условиях эксплуатации:

- температура воздуха……………………………….……. от 10° С до 40° С
- относительная влажность...................................………. от 30 % до 80 %
- питающее напряжение................................................220 V (110V) ±10 %

- степень загрязнения при стандартных условиях окружающей среды......2

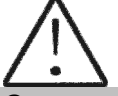

Значения абсолютной ошибки в п.2.3 зависят от точности соответствующего химического метода, использовавшегося для определения содержания компонента. В п. 2.3. приведенная точность по методу Гербера - для жира, гравиметрическому – для СОМО, ускоренному Кельдаля – для белка. Предел максимального изменения воспроизводимости при изменении напряжения сетевого питания от +10 до – 15% от номинального значения напряжения (220В) должен быть не более 0.8 предела точности по п. 2.3. Эксплуатация анализатора осуществляется при отсутствии внешних электрических и магнитных полей (кроме магнитного поля Земли) и вибраций.

## **2.5.** Габариты

.................................................175/175/150 мм, масса 1,5кг

### **2.6.** Время непрерывной работы

……………………………………................. без ограничения

### **2.7.** Расход молока на одно измерение

…………………………………………………………15 см<sup>3</sup>(=25 мл)

## Фиг**.1** Вид спереди

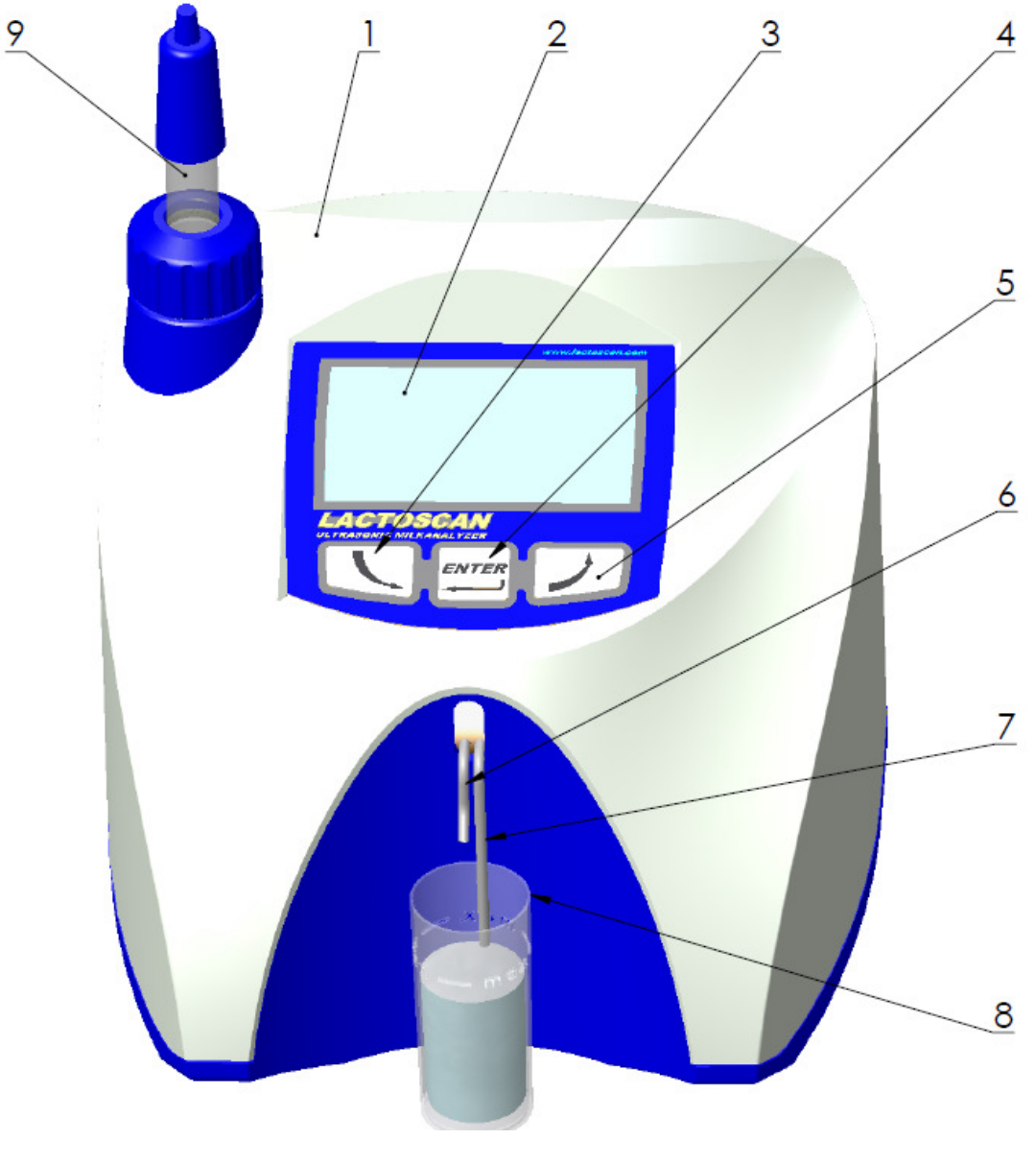

- 1. Верхняя крышка 5. Кнопка " Up"
- 
- 
- 
- 
- 2. Дисплей 6. Выводная трубка
- 3. Кнопка "Down" 7. Вводная трубка
	- 8. Стаканчик для пробы
	- 9. рН зонд

## Фиг. 2 Вид сзади

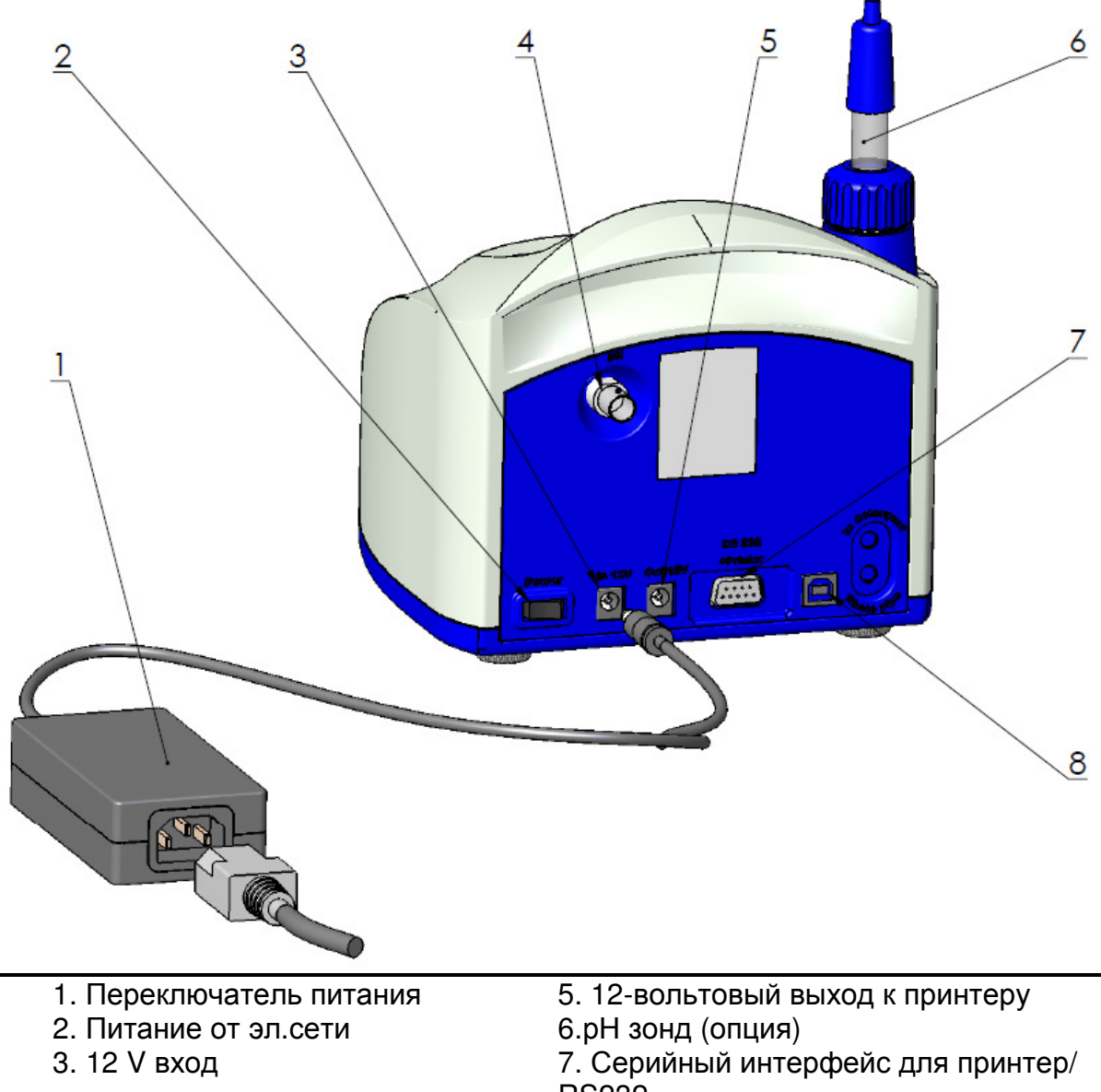

4. Коннектор для pH зонда (опция) 8. USB (опция)

**RS232** 

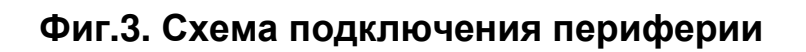

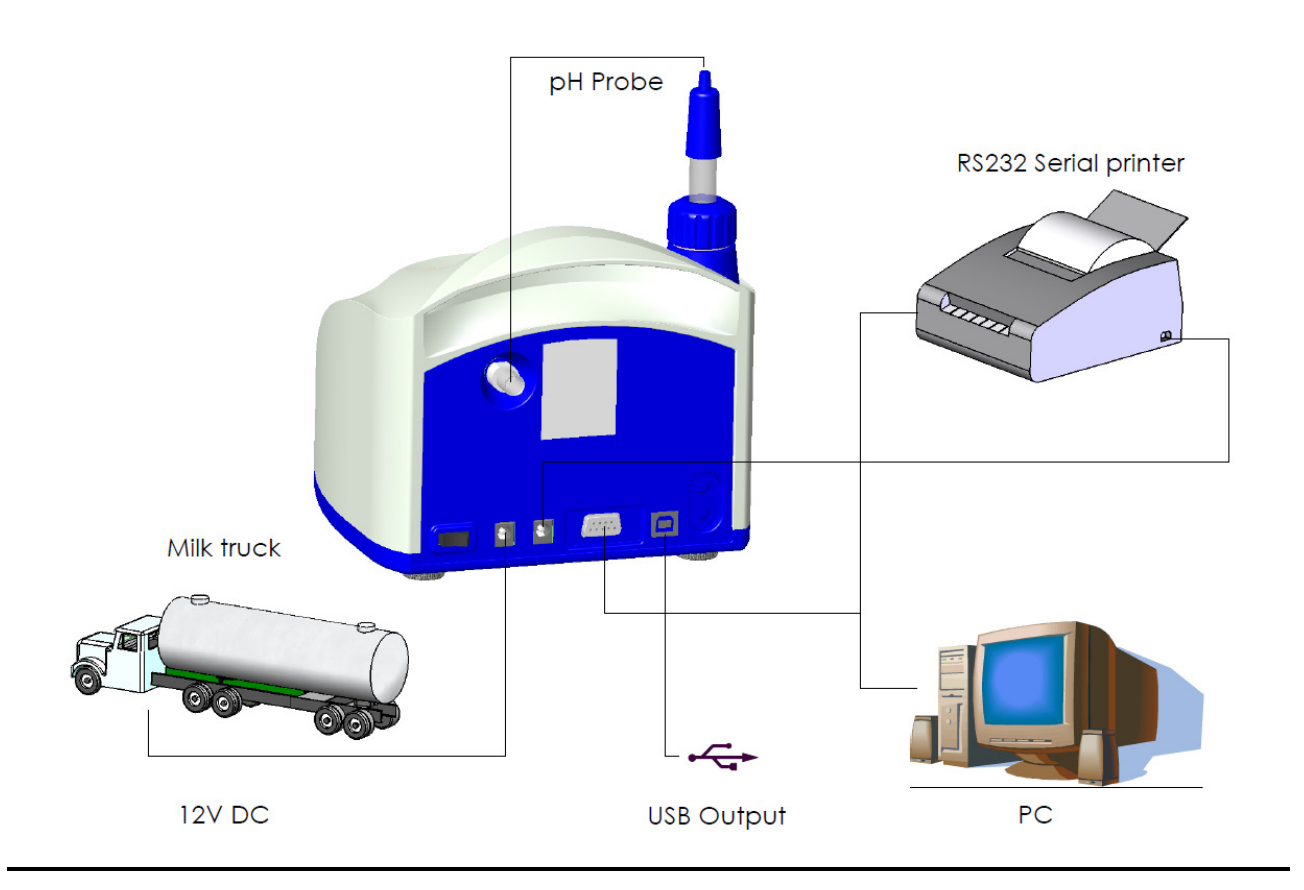

## Фиг.4. Описание кабелей 90-1801-0008

RS232 Интерфейсный кабель для связи анализатора молока с серийным принтером / персональным компьютером IBM

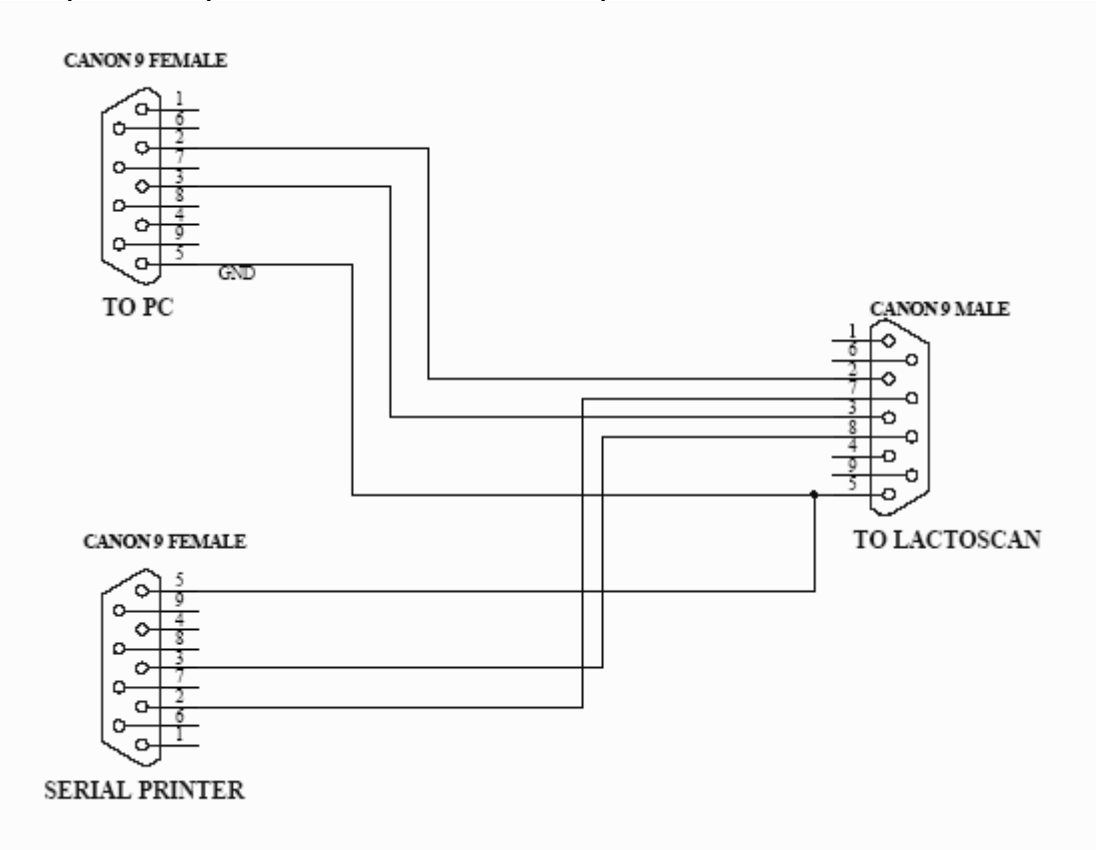

## 90-1801-0009

Кабель питания анализатора молока с внешнего источника 12V DC.

- **1. GND**
- 2. Не используется
- 3. Не используется
- 4.12V DC

У анализатора есть опция - встроенный USB-интерфейс (USB в RS-232 последовательный преобразователь) для соединения с компьютером РС типа IBM. Он предназначен для подключения компьютеров типа ноутбук, которые не имеют RS-232 интерфейс (COM порт - DB9). Эта опция может быть доступна вместе со стандартным RS232 - DB9, которая всегда существует в анализаторах. В одно и то же время, подключение анализатор - компьютер, можно установиться только с помощью одного из разъемов - либо только DB9, или только USB, то есть анализатор не может быть связан одновременно с двумя компьютерами при помощи двух разных интерфейсов. Конектор этого типа (Тип принтера) находится на задней панели анализатора, рядом со стандартным разъемом RS-232 DB9. Другие устройства USB, таких как принтеры, клавиатуры и т.д. не могут быть подключены этой СВЯЗИ.  $\mathsf{K}^+$ USB-интерфейс на основе элементов MCP2200 компании **Microchip** 

Technology Inc - сайт: http://www.microchip.com. Для установления связи через этот интерфейс драйвера должен быть установлен для МСР2200 в соответствующем компьютере, который будет связан с анализатором. Пожалуйста, следуйте инструкциям, с интернет-сайта производителя: http://www.microchip.com/wwwproducts/devices.aspx?ddocname=en546923, выбирая подходящий для вашей операционной системы драйвер. После установки драйвера, выбрать СОМ порт, который будет использоваться для реального общения. Для Win XP это делается путем выполнения следующих команд: Start -> Settings -> Control panel -> System -> Hardware -> Device Manager -> Ports (COM and LPT) – Right Click -> Properties -> Port Settings -> Advanced -> COM Port Number. Выберите номер 1, или если другой номер выбран, например 3, то при работе с программными средствами, в поле Порт СОМ (в правом верхнем углу), вы должны установить новый номер порта, в данном случае 3.

## 3. ОПРЕДЕЛЕНИЕ КАЧЕСТВА МОЛОКА. ЕГО ПРОИЗВОДНЫХ И **ПРОДУКТОВ**

### 3.1. Взятие и подготовка проб для анализа

Чтобы получить достоверные результаты при определении качества молока, его производных и продуктов, необходимо провести прецизионное взятие проб, правильно хранить их (в случае надобности их надо консервировать) и подготовить их непосредственно перед измерением. Правила и требования этого подробно описаны в Приложении №1.

### 3.2. Проведение измерения.

### 3.2.1. Подготовка анализатора к рабочему режиму

3.2.1.1. Установите анализатор на рабочем месте, обеспечивая условия естественной вентиляции. Температура воздуха в рабочем помещением должна быть в пределах +10 ÷ +30 °С. Прибор не должен находиться в непосредственной близости к другим приборам или источникам тепла.

3.2.1.2. Включите питающий шнур в розетку. Переключатель питания "POWER" на задней панели должен быть выключен.

3.2.1.3. Включите переключатель питания - "POWER", этим вы запустите идентификационную процедуру. На дисплее на момент появляется номер версий программ, с которыми работает анализатор, например:

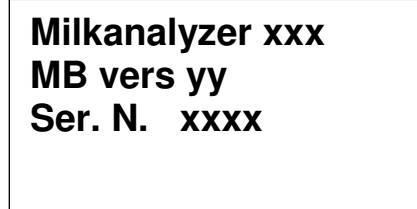

При этом: **Milkanalvzer xxx MB vers yy** Ser. N.xxxx

является временем измерения. версией программы основной платы. серийным номером - находится на задней панели анализатора.

Эти данные называются идентификатором (Identity) анализатора.

Если в процессе эксплуатации прибора возникнет необходимость задать вопрос поставщику анализатора, то необходимо послать данные о вашем приборе. которые выводятся на экран время вышеописанной **BO** идентификационной процедуры, то есть его идентификатор.

3.2.1.4. Сообщение "Getting ready" выводится до (приблизительно 5 минут) окончательной подготовки к работе. Вышеуказанное время зависит температуры окружающей среды и нарастает **OT**  $\mathbf{C}$ понижением температуры.

3.2.1.5. После того как прибор уже готов к работе, на экран выводится: "Ready to start". Анализатор готов к проделке анализа в первом режиме работы (обычно Cow).

3.2.1.6. Для перехода к другому режиму, надо нажать на кнопку Enter и удерживать ее до появления следующего сообщения:

## **Release button to** start menu

Опустите кнопку Enter. На экране появяться возможные режимы работы:

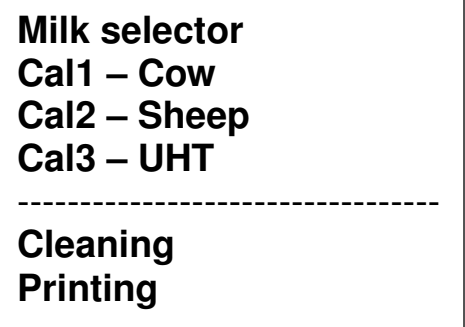

Выберите кнопками "up"▲"down" , желаемый режим и нажмите на Enter, для осуществления запуска.

### 3.2.2. Выполнение анализа и обслуживание анализатора.

Чтобы начать измерение:

- налейте из пробу в стаканчик приложенный к аппарату;
- поставьте его в нишу анализатора;
- нажмите кнопку Enter.

Анализатор засасывает пробу и проводит измерение, после того возвращает обратно молоко в стаканчик. Во время измерения на индикаторе появляется надпись о температуре пробы.

Первог измерения после включения анализатора и после использования воды, принимать во внимание не следует. В таких случаях необходимо сделать второе измерение, используя вторую порцию той же самой пробы.

## 3.2.3. Результаты.

3.2.3.1. По окончанию измерения, проба возвращается в стаканчик, и результаты выводятся на экран, например:

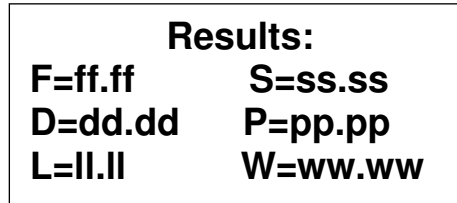

Здесь:

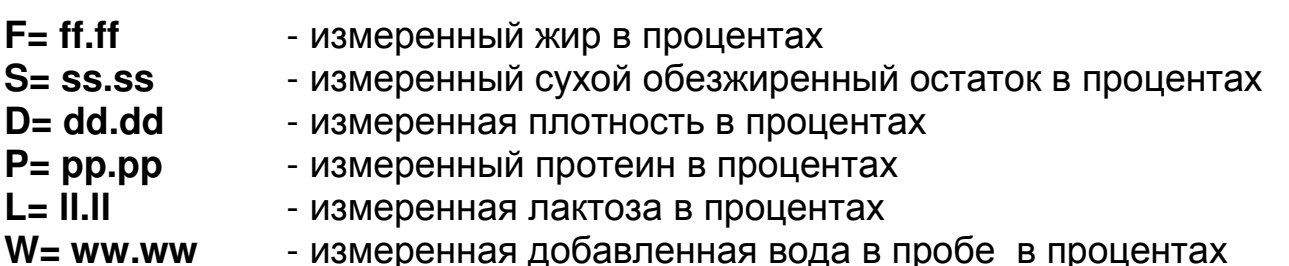

Нажатием на кнопку "down" • на экран выводится вторая страница с результатами:

> Page 2 Results:  $T=tt.tC$ FP=-0.fff sol=0.sss

Здесь:

- tt.tC - температура пробы
- $-0.$ fff - измеренная точка замерзания пробы
- измеренное значение солей  $0.$ sss

Нажатием на кнопки "up"▲ и "down" , оператор может перейти с одной страницы с результатами на другую.

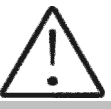

Если у анализатора есть функция Проводимость и включена опция "измерение проводимости", то результат появляется на странице с основными результатами на месте лактозы, в виде:

 $C=XX.XX$ .

В этом случае лактоза появляется на новой странице - Page 3 Results.

xx.xx это измеренная проводимость пробы в [mS/cm]. Если результат вне стандартных границ, для типа пробы (См. табл. в приложении Измерение проводимости) курсор мигает после буквы С, указывая на недостоверность пробы. На распечатке принтера обозначается с !!!.

Если величина проводимости вне области измерения (2-14 mS/cm) на дисплее появляется сообщение:

c=OutRg (Out of Range), а на распечатке нет ряда для величины проводимости.

 $3.2.3.2.$ формуляре. Результаты Запишите результаты  $\mathsf{B}$ будут показываться до тех пор пока новый стаканчик не поставят в нишу. Если анализатор связан с компьютером или с принтером, он автоматически пересылает данные или распечатывает их.

## **Режим Printing**

Предназначен для управления печати. Возможны 2 варианта:

-после подключения к сети. Печать параметров анализатора (Identity).

-после сделанных измерений. Распечатывает результаты последнего сделанного измерения.

## 4. ПРОМЫВКА АНАЛИЗАТОРА.

Эта процедура предотвращяет накопление жирных остатков и образование наслоений молочного камня на сензоре и силиконовых трубочках. Молочный камень состоит из молочных солей, кальция, магнезия, железа, сульфатов и др. Эти вещества наслаиваются на поверхностях  $\mathsf{B}$ измерительной системе анализатора, что приводит к отклонениям в измерении величин параметров и закупоривание вентилей.

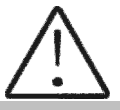

Фирма-производитель рекомендует использование очищающих средств щелочных и кислотных, Lactodaily and Lactoweekly, которые можно заказать вместе с анализатором. Старайтесь использовать только их.

Если по каким либо причинам у Вас нет наших очищающих средств, то можно использовать - щелочные и кислотные, которые предназначены для молочноперерабатывающей промышленности.

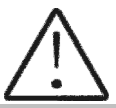

Не используйте препараты которые не предназначены для доильных установок и сосудов в молокопроизводстве. Особое внимание обратите на концентрацию моющего кислотного средства. Повышенная концентрация может повредить измерительный сенсор.

## 4.1. Периодическая мойка анализатора

Делается во время эксплуатации прибора с целью предотвратить прилипание засыхание И разных **КОМПОНЕНТОВ** молока внутри измерительной системы анализатора молока.

## 4.1.1. Частота периодического мытья.

Ваша работа максимально облегчена, так как анализатор сам указывает Вам когда надо сделать промывку. Это осуществляется при помощи подачи звукового сигнала через 1 секунду в следующих случаях:

- 1.55 мин. после включения питания анализатора без измерения;
- 2. 15 мин. после последнего измерения молочной пробы;

После ПРОМЫВКИ измерение начинается HOBOE вышеописанных временых интервалов.

На экране появляется следующее сообщение:

Time to start cleaning

### 4.1.2. Осуществление промывки

После появления вышеуказанного сообщения, поставьте в нишу стаканчик с водой (типа 1) или с моющим раствором (типа 2)

Нажмите Enter чтобы включить режим мойки.

В режиме промывки анализатор делает 3 цикла и останавливается. Использованная жидкость выполаскивается. Анализатор готов для следующего измерения. Если оператор решит, что анализатор нуждается допольнительной промывки, операция Cleaning можно быть выполнена многократно.

### 4.2. Основная промывка

### 4.2.1. Частота основной промывки.

Основная промывка производится по окончанию работы с анализатором в конце рабочего дня или при ожидаемом загрязнении измерительной системы анализатора интенсивной работы молока вследствии И осуществляется щелочным препаратом.

### Приготовление щелочного раствора

Приготовление 3 % раствора Lactodaily - щелочный препарат для очистки посредством циркуляции в молочном анализаторе:

- Возьмите упаковку 100 г./мл. концентрированного препарата  $1<sub>1</sub>$ Lactodaily.
- В подходящий сосуд (напр. ведро) налейте 1 л. воды.  $2.$
- Высыпьте препарат и долейте воду до 3 л. 3.

Далее следуйте инструкции промывания анализатора для молока.

## 4.2.2. Выполаскивание молочных остатков

Наполните стаканчик холодной водой. Поставьте в нишу и нажмите Cleaning. После того как он закончит очистку выведите загрязненную воду.

4.2.2.1. Промывка шелочным раствором

Наполните стаканчик с горячим (50-60 °С) щелочным раствором холодной водой. Поставьте в нишу и нажмите Cleaning. Затем выведите загрязненную жидкость.

### 4.2.2.2. Промывка водой

Наполните стаканчик холодной водой. Поставьте в нишу и нажмите Cleaning. Затем выведите загрязненную воду. Аппарат готов к работе.

4.2.2.4. Мойка кислотным раствором

Рекомендуется делать каждый день.

### Приготовление кислотного раствора

Приготовление 3 % раствора Lactoweekly - кислотный препарат для чистки посредством циркуляции в молочном анализаторе :

**1.** Возьмите упаковку 100 г./мл. концентрированного препарата Lactoweekly.

**2.** В подходящий сосуд (напр. ведро) налейте 1 л. воды.

**3.** Высыпьте препарат и долейте воду до 3 л.

Далее следуйте инструкции промывания анализатора для молока.

## Фиг**.5** Этикетка кислотного моющего препарата **Lactoweekly** и щелочного моющего препарата **Lactodaily**

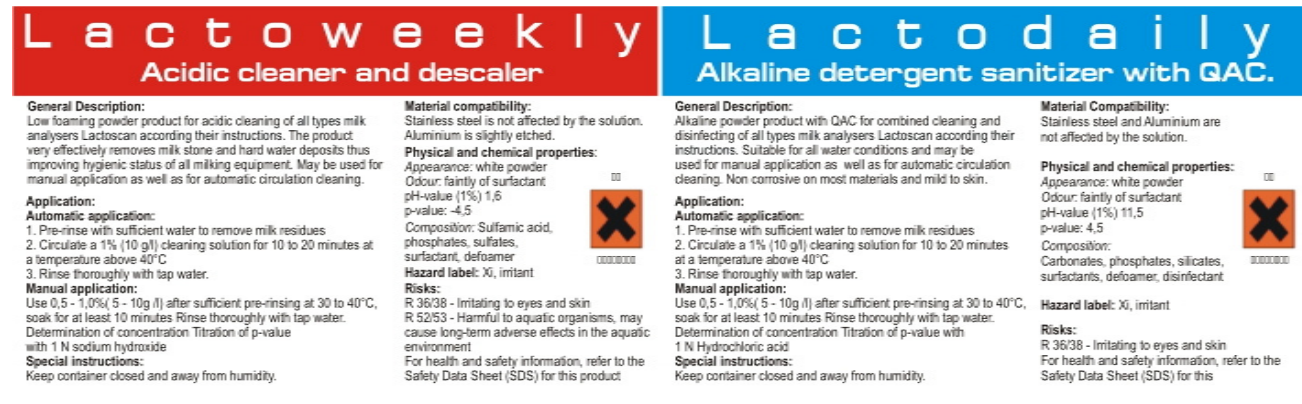

Выполните следующую процедуру:

1. Выполаскивание молочных остатков Наполните стаканчик холодной водой. Поставьте в нишу и нажмите Cleaning. Затем выведите загрязненную воду.

### 2. Промывка кислотным раствором

Наполните стаканчик с кислотным раствором. Поставьте в нишу и стартируйте Cleaning. Затем выведите загрязненную жидкость.

### 3. Промывка водой

Наполните стаканчик холодной водой. Поставьте в нишу и стартируйте Cleaning. После окончивания выведите загрязненную воду. Аппарат готов к работе.

## ВНИМАНИЕ**!**

## ОСНОВНОЙ ПРИЧИНОЙ НЕИСПРАВНОЙ РАБОТЫ АНАЛИЗАТОРА ЯВЛЯЕТСЯ ПЛОХАЯ ПРОМЫВКА СИСТЕМЫ ПРИ ЭКСПЛУАТАЦИИ

При установленние неисправности по причине неправильной промывки**,** гарантия не действует и ремонт оплачивается.

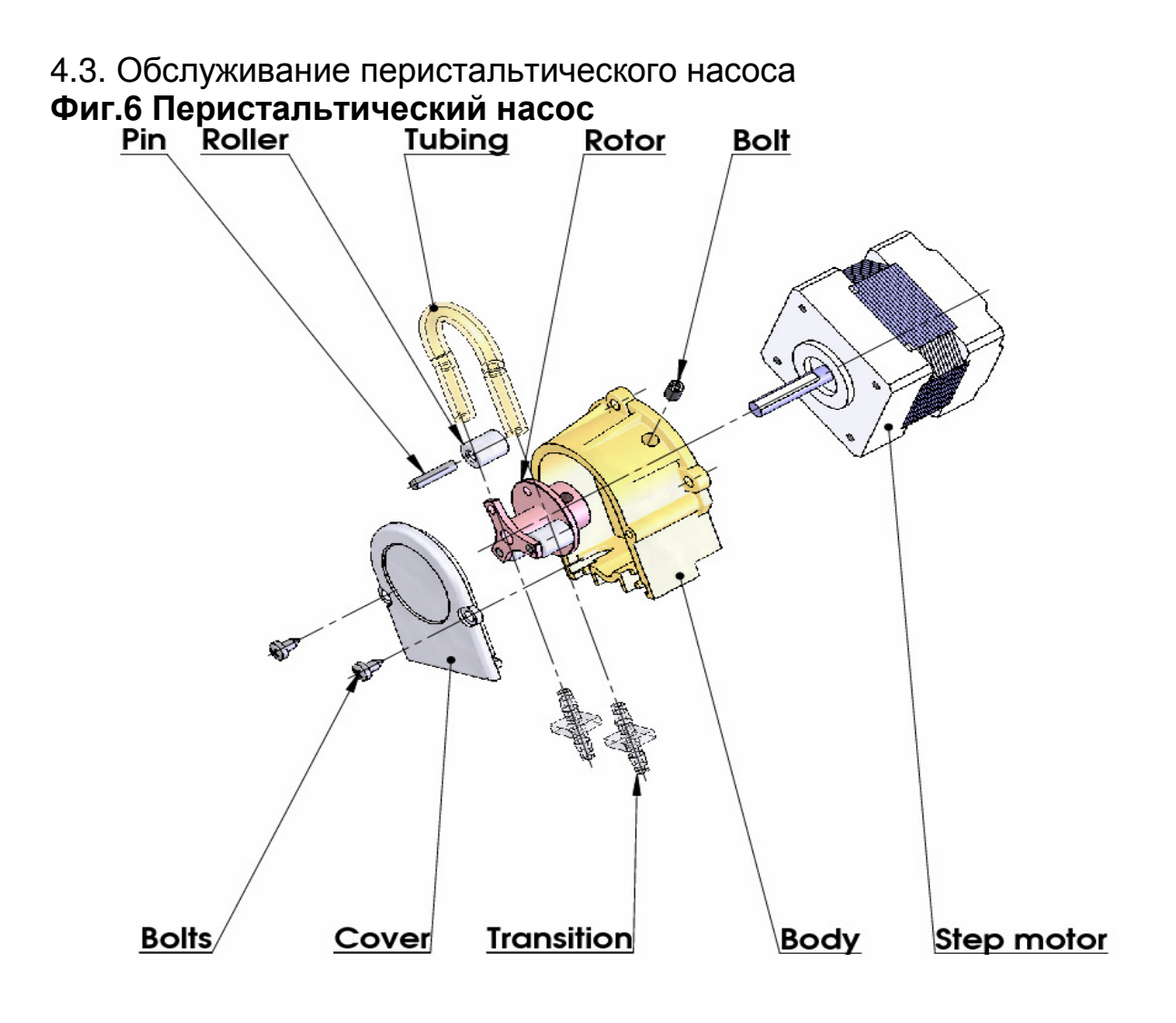

#### ВОЗМОЖНЫЕ ПОВРЕЖДЕНИЯ И СООБЩЕНИЯ ОБ ОШИБКАХ.  $5<sub>1</sub>$ СПОСОБЫ УСТРАНЕНИЯ:

Ниже представлена таблица **ВОЗМОЖНЫХ** повреждений **BO** время эксплуатации анализатора. Описаны также способы их **ВОЗМОЖНОГО** устранения. Перед тем как попытаться устранить появившуюся проблему, просим подробно ознакомиться с настоящей инструкцией и с информацией в Internet на сайте поставщика. Если после вмешательства оператора проблема не исчезнет, просим обратиться в ближайший сервисный центр за помощью, не забывая при этом сообщить идеентификатор прибора.

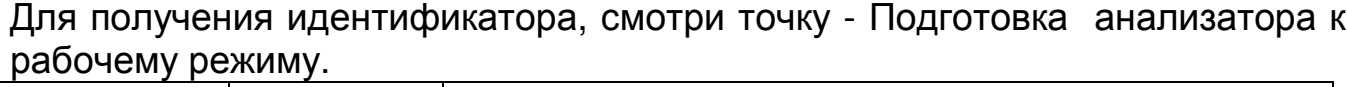

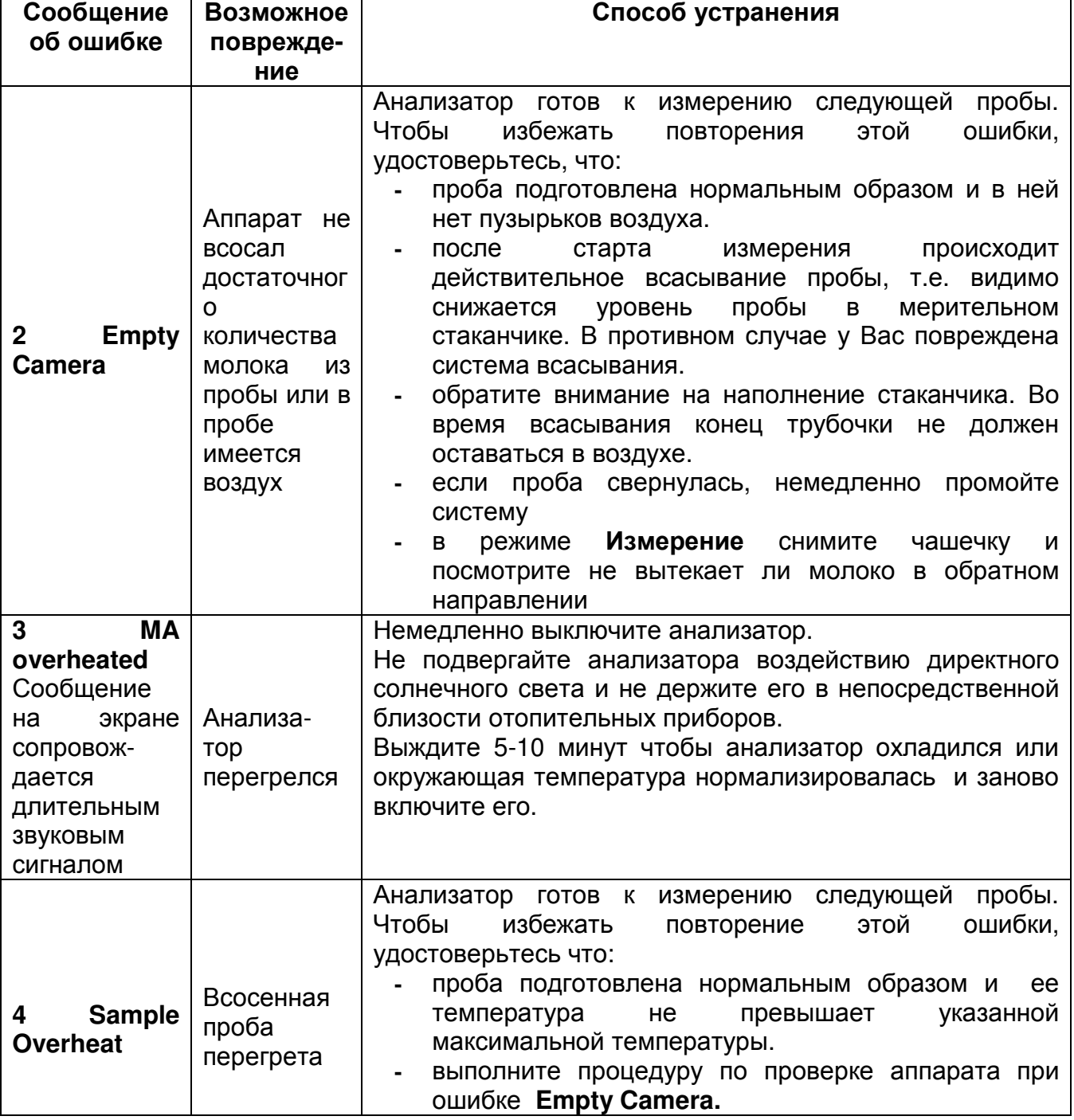

## 6. ОСУЩЕСТВЛЕНИЕ КОРРЕКЦИЙ И РЕКАЛИБРОВОК АППАРАТА

В процессе эксплуатации аппарата существует возможность, что по истечении времени возможны несоответствия между данными некоторных из параметров подвергающихся анализу при использованию анализатора молока и соответствующего референтному методу анализа (по Герберу что относится содержания жира, по Кельдалю - о содержании протеинов и т. д.). Чтобы установить возможные несоответствия и исправить показания анализатора молока, сделайте следующее:

## 6.1. Взятие и подготовка проб для проверки точности анализатора молока, осуществление коррекций и рекалибровки.

Это является существенным моментом для правильной проверки точности аппарата и для проведения правильной и прецизной коррекции или калибровки. Осуществляется согласно Приложению № 2.

### 6.2. Определение типа несоответствия:

### 6.2.1. Выполнение измерения

Сделайте измерения разных проб (не меньше трех) с заранее знакомыми значениями определенного параметра (напр. содержания жира), определенными при помощи знакомых референтных методов анализа (напр. метод Гербера об определении содержания жира). Для большей точности желательно чтобы среди этих проб были и такие, чьи значения близки к низкой и высокой границе параметра, подвергающегося измерению.

Каждую из проб измерьте пять раз при помощи аппарата. Вычислите среднее значение каждого из параметров пробы, не обращая внимание на результаты первых измерений каждого эталона.

## 6.2.2. Анализ измерений

Сделайте сравнение между значениями контролируемого параметра полученными с анализатора молока с одной стороны и с контрольных проб - с другой стороны.

 $6.2.2.1$ Если полученные Вами разницы ЯВЛЯЮТСЯ ОТНОСИТЕЛЬНО постоянной величиной относительно проб с различным содержанием вопросного показателя, необходимо сделать коррекцию.

Напр.

Руководство для оператора

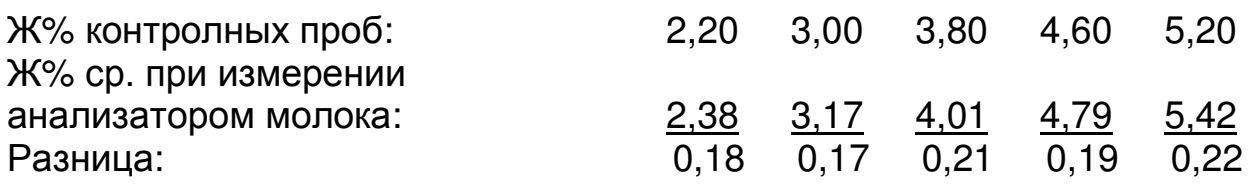

Вывод: Разница является относительно постоянной величиной и можно сделать коррекцию на – 0,2 % (Смотри Коррекции, п. 6.3.3)

6.2.2.2. Если полученные Вами разницы не являются постоянной величиной, необходимо сделать рекалибровку. Напр. Ж% контрольных проб: 2,20 3,00 3,80 4,60 5,20 Ж% ср. при измерении анализатором молока: <u>2,02</u> <u>2,93</u> 3,76 4,75 5,44 Разница: -0,18 -0,07 -0,04 0,15 0,24

Вывод: Очевидно что разница является променливой величиной и необходимо сделать рекалибровку (Смотри Рекалибрирование, п. 6.4.).

## **6.3.** Проведение коррекции

### **6.3.1.** Возможные коррекции**,** границы и шаги изменения

Позволяет коррекцию любого параметра каждой калибровки отдельно. Этим пользуются в случаях несоответствия результатов измерений одной и той же пробы анализатора и классических методов анализа. Таблица възможных коррективов, границ и шагов изменения:

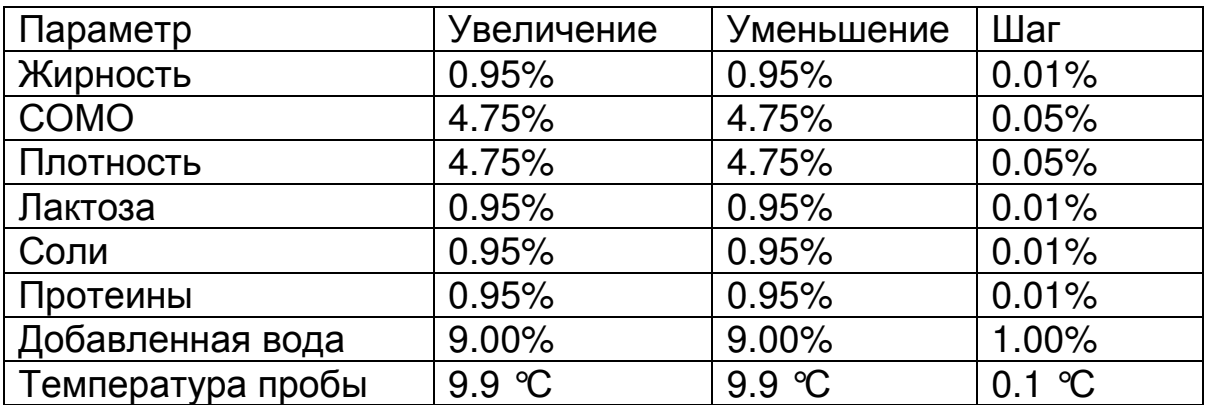

## **6.3.2.** Приведениеанализатора молока в режим **Corrections**

6.3.2.1.Нажмите и удерживайте кнопку **Enter**, подключите питание прибора, дождитесь первых идентификационных сообщений и отпустите кнопку после появления сообщения:

## **Release button** to start setup

После отпускания кнопки, на экране выводится:

### **Setup Menu**

Под ним следуют доступные оператору меню:

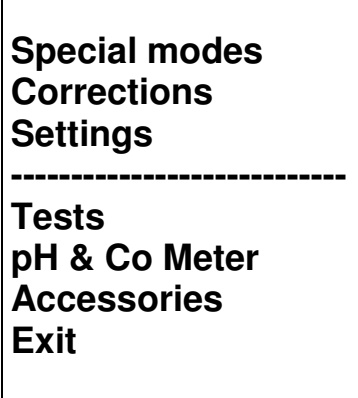

6.3.2.2. При помощи кнопок "up"▲ и "down" • позиционируйте на **Corrections и нажмите кнопку Enter.** 

## 6.3.3. Проведение коррекции

6.3.3.1 Определение калибровочного режима

После запуска **Corrections**, на экране появиться следующее:

**Corrections: Measurement Temperature Cond measure Exit** 

При помощи кнопок "up" ▲ и "down" V позиционируйте на Measurement и нажмите кнопку Enter.

6.3.3.2. Выбор параметра, подвергающегося коррекции После выбора калибровочного режима на экране появиться следующее:

> **Cal1 Cow** Param:Fat Correct=00.00 Edit **OK Next**

При помощи кнопок "up" ▲ и "down" ▼ Prev(ious) выберите калибровочный режим, который вы хотите корректировать. На экране появиться следующее:

> Cal:1 Cow Param:Fat Correct=00.00 **Fdit OK Next**

Нажимая кнопку Next выбираем следующие параметры, которые можно корректировать. Нажимая кнопку Edit входим в режим редактирования текущей коррекции.

## 6.3.3.3. Осуществление коррекции

Это осуществляется бутонами "up"▲ и "down" V. Нажимая ОК, выходим из текущей коррекции и можно перейти к коррекции других параметров.

> $Cal:....$ Param:.... **Correct= 00.00 OK** ă.

Используя кнопки "up" ▲ и "down" V Вы имеете возможность повысить или уменьшить значение измеряемого параметра в вышеуказанных границах. Уход из этого режима обозначает запоминание значения коррекции и ее активирование.

## 6.3.3.4. Осуществление проверки

Руководство для оператора

### Осушествление проверки

После сделанных коррекций приведите анализатор молока в рабочий режим соблюдая следующую последовательность:

1. Выключить питание.

"POWER".  $2<sub>-</sub>$ Включить переключатель питания начнется идентификационная процедура. На дисплее на короткое время появятся номера версий программ, с которыми работает анализатор, например:

> **Milkanalyzer xxx MA vers vv** MA ser. N. xxxx

До полной готовности прибора к работе (около 5 минут) появится сообщение "Getting ready".

3. После того как прибор будет готов подается звуковой сигнал и на экране появляется : "Analyzer ready". Анализатор готов выполнить анализ по первому режиму работы (об. Cow)

4. Проведите измерение нескольких контрольных проб с заранее параметра подлежащего коррекции. Если ИЗВЕСТНЫМИ СТОИМОСТЯМИ параметра. полученными знечениями данного разницы **М**ежду референтным методом с одной стороны и анализатором молока с другой, находятся в границах допустимого для параметра, то можно считать, что коррекция прошла успешно.

Если несоответствие между измерениями анализатора и классических методов больше допустимого, необходимо сделать повторную коррекцию по выше описанному способу.

Если после повторной коррекции результаты также неудовлетворительны, рекомендуем Вам перейти к калибровке анализатора. В зависимости от условий и Ваших желаний, это можно сделать с изпользованием персонального компьютера типа IBM PC и фирменой программы для калибровки или автономным образом - при помощи рекалибровки.

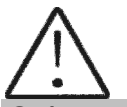

Обратить внимание на то, что делая коррекции или калибровки Вы должны быть на 100% уверенны в точности результатов от референтных методов.

## 6.4. Рекалибровка анализатора молока

### 6.4.1. Подключение анализатора молока в режиме Recalibrate

6.4.1.1. Надо нажать на кнопку **Enter**, включить питание прибора, дождаться начальных идентификационных сообщений и опустить кнопку при появлении сообщения:

# **Release Button** to start setup

После отпускания кнопки на экран выводится:

## **Setup Menu**

Под ним следуют доступные оператору меню:

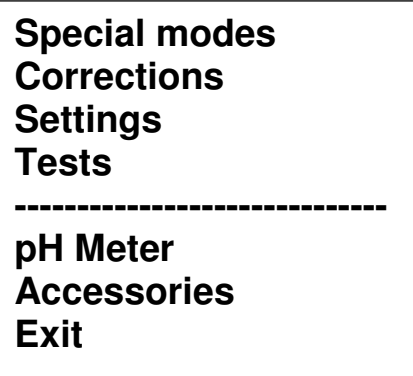

6.4.1.2. Кнопкой "up"▲" и "down" • позиционируйте на Settings и нажмите кнопку Enter.

6.4.1.3. Аналогичным образом позиционируйте на Recalibrate и нажмите **КНОПКУ Enter.** 

## 6.4.2. Проведение рекалибровки

6.4.2.1. Определение калибровочного режима.

Вслед за стартованием Recalibrate на экране появлется следующее:

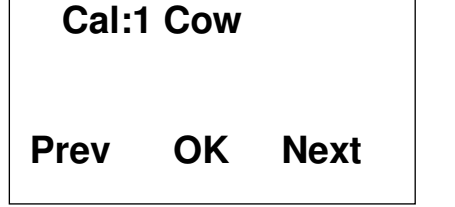

## 6.4.2.2. Введение значений отдельных параметров пробы

После выбора режима редактирования, на экране появляется следующее:

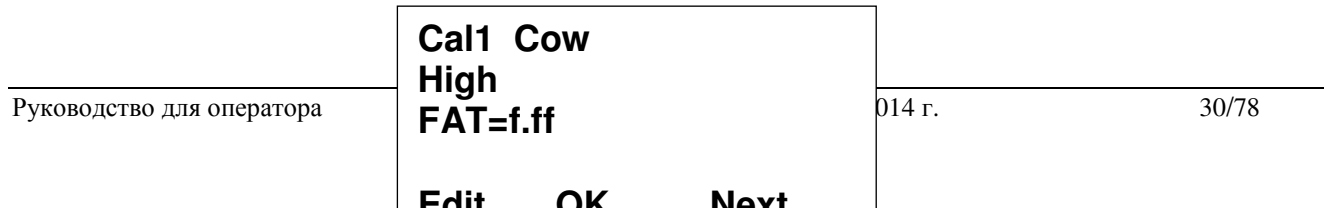

Мы должны ввести на экране результаты химических анализов молока с повышенной жирностью, полученного по методике. См. Прил.1 В этом меню выбираем кнопками "up" ▲ "down" ▼ желаемый параметр, который будем вводить и посредством **Enter** курсор отмечает число, подлежащее изменению.

Например:  $FAT = 01.29$ .

Задаем желаемую стоимость кнопками "up" ▲ "down" V. Затем нажимаем на Enter и перемещаемся к следующему числу. После полного введения желаемого значения FAT нажмите Enter, чтобы курсор ушел в исходное положение.

> Cal 1 Samp.High  $Fat = f.$ ff SNF=y.yy Den=d.dd

6.4.2.3. Осуществление рекалибровки при помощи имеющихся проб После введения значений отдельных параметров пробы, анализатор переходит в режим готовности, после чего на дисплее появится следующее:

> Cal:Cow **Put sample High** 5 times

Анализатор предлагает нам сделать 5 проб с повышенным содержанием жирности.

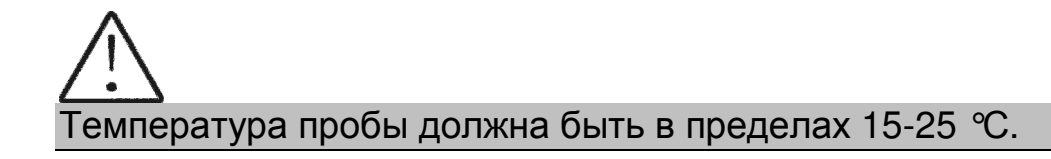

Перед каждым измерением надо размешать молоко 2-3 раза посредстом переливания из одного сосуда в другой. Вылийте необходимое количество в измерительный стаканчик и поставьте стаканчик в нишу прибора. Начните измерение. Проба всасывается. Появляется меню.

> **Cal: Cow Put sample: High** 5 times  $Temp=....$

После измерения появляется меню:

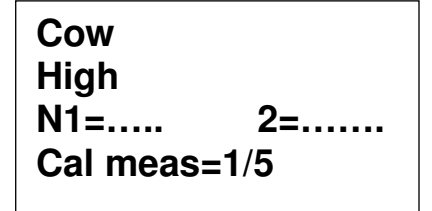

Это приглашает нас приступить к следующему измерению. Продолжайте процедуру до пятого измерения.

По окончании пятого измерения автоматически появится меню:

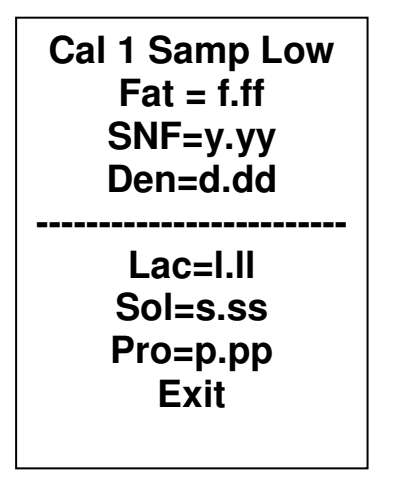

требующее выполнение аналогичной процедуры с пробой низкой жирности. Которое приглашает нас ввести значения для образца с низким содержанием жира. Введите значений через самой процедуре, описанной в предыдущем примере. После ввода последней позиции параметра нажмите Enter и появится меню:

> Cal: Cow **Put sampl: Low** 5 times

После этого выполняем ту же подобную процедуру 5 проб с пониженным содержанием жирности.

После пятого измерения появится экран:

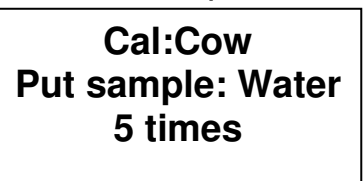

После этого выполняем ту же подобную процедуру с водой. Не нужно вводить значения, потомучто измерение начинается непосредственно.

После пятого измерения появится экран:

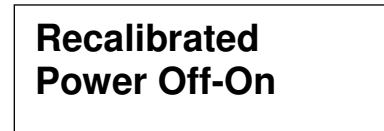

Это означает, что калибровка закончена успешно и анализатор рекалиброван для коровьего молока. Калибровка обозначена как **Cal 1.**  Выключите прибор из питания и включите опять.

Прибор готов к работе с новой калибровкой.

Если во время работы проба выйдет из диапазона 15-25°С, то появляется сообщение:

# **Temperature out of range**

Ждем оканчания измерения. При появлении сообщения:

## **Put sample again**

Ставим пробу с температурой в необходимых пределах и продолжаем измерения до оканчания пятиразовых измерений.

#### 7. ЗАПУСК ПРИБОРА В СЕРВИСНОМ TEST/SETUP РЕЖИМЕ  $\boldsymbol{M}$ ПРЕДНАЗНАЧЕНИЕ ОТДЕЛЬНЫХ МЕНЮ

## 7.1. Запуск прибора в сервисном Test/Setup режиме

Чтобы запустить Setup прибора оператор должен нажать на кнопку Enter, включить питание прибора, дождаться начальных идентификационных сообщений и опустить кнопку при появлении сообщения:

# **Release Button** to start setup

После отпускания кнопки на экран выводится:

## **Setup Menu**

Под ним следуют доступные оператору меню:

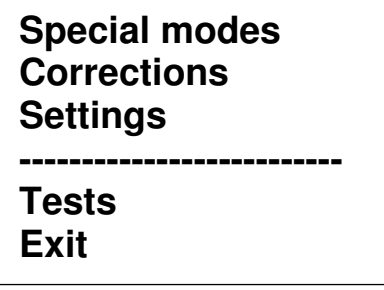

Кнопкой "up" ▲ " и "down" V можно двигаться по меню.

Если нажать на кнопку Enter, каждое меню предлагает новые пункты (подменю). Выбором кнопки Exit выходим из режима Setup и переходим к стандартной работе прибора.

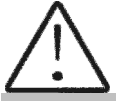

Из-за постоянного усовершенствования прибора или вида вашего заказа некоторые опции/функции прибора могут быть не включены. В этом случае, если вы захотите войти в соответствующее меню, появится сообщение Not available option

### 7.2. Предназначение отдельных меню

## 7.2.1. Special modes.

Руководство для оператора

выбора специальных (технологических) Предназначен ДЛЯ режимов работы. После запуска этого режима на экране появляется следующее:

> **Special modes Calibration Cycle Exit**

Этими режимами обычно пользуются в производственных условиях.

### 7.2.1.1. Режим Calibration

В режиме **Calibration** прибор готов к измерению и посылает полученные результаты в технологическую систему для калибровки приборов. Для этой цели необходимы персональный компьютер типа IBM PC, фирменная калибровки LSC.EXE система ДЛЯ И методика калибровки ДЛЯ анализаторов молока Lactoscan (смотри соответствующие им документы). измерение в этом режиме, оператор должен поставить Чтобы начать стаканчик с пробой в нишу и нажать на кнопку Enter.

### 7.2.1.2. Режим Cycle

Служит для наработки (training) анализаторов. После запуска этого режима анализатор, не нуждаясь в дополнительных приказаниях, ритмично принимает пробу, измеряет выводит ее, записывая полученные И результаты на экране.

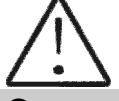

Этот режим используется в производственых условиях. Рекомендуется чтобы анализатор был калиброван используя функции Recalibrate (т.е. без компютера)

### 7.2.2. Corrections

Служит для введения коррекций в измеренные данные. Его использование описано в п. 6.3.2 и п. 6.3.3.

### 7.2.3. Settings

Задает разные параметры (режимы) работы

### 7.2.3.1. Net number.

Предназначен задавать сетевой номер прибору при его подключении в производственную сеть. Възможны номера - с 0 до 15 включительно.

После запуска этой функции, на экране появляется следующее:

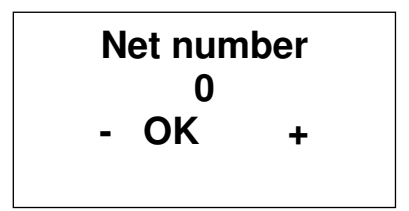

Кнопкой "up"▲ оператор может увеличить число, обозначающее номер канала, а кнопкой "down" , уменьшить. Нажатие на кнопку Enter означает запоминание выбранного канала и выход из функции.

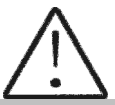

При включении в производственную сеть, каждый прибор должен иметь уникальный номер.

### 7.2.3.2. Recalibrate.

Служит для изменения определенной калибровки. Методика описана в п.  $6.4.$ 

### 7.2.3.3. Save. Rest Cal.

При помощи этого меню вы можете сохранить в приборе новую калибровку или восстановить старую (фабричную) калибровку. Это необходимо, если, после того как вы калибровали прибор (например коровье молоко), окажется, что прибор не проводит измерения правильно и вы решите восстановить фабричную калибровку - тогда позиционируйте напротив Restore calibration и нажмите на Enter.

Есть две возможности:

Save calibration  $-$  Сохраняет выбранную калибровку во внутреннем by bepe.

Restore calibration - Восстанавливает выбранную калибровку из внутреннего буфера.

Процедуру Save/Restore надо выполнять для каждой калибровки отдельно.

Текущая калибровка (1,2 или 3), которая работает в данный момент

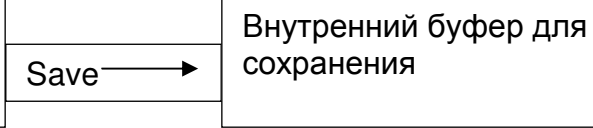
Содержание текущей калибровки не меняется; анализатор продолжает работать по ней, только сделана ее резервная копия во внутреннем буфере.

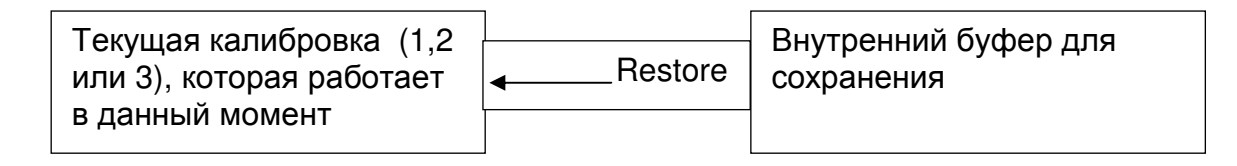

Текущая калибровка заменяется калибровкой из внутреннего буфера и анализатор начинает работает по ней. Содержание внутреннего буфера не меняется.

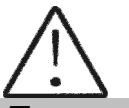

Если после рекалибрировки прибора**,** нажать на **Save calibration,** то вы запишете новую калибровку поверх фирменной**.** После этого восстановить фирменную калибровку будет невозможно**.**  Сохраняйте новопроведенную калибровку только в том случае**,**  если вы абсолютно уверены в ее точности**.** 

## **7.2.3.4. Settings Page 2.**

После запуска этого меню на экране появляется следущее:

**Settings Page2 Set Calibr Name Select High Fat HFSpeed for Cal Reslt Precision PCB Main Identi Exit** 

Оператор может ввести какую-нибудь из выше указанных функций:

#### **7.2.3.4.1. Set Calibr Name.**

Служит для введения названий отдельных калибровок. Оператор может выбрать название из группы предложенных названий калибровки или редактировать новую. При редактировании нового названия,оператор может использовать все ASCII коды, такие как буквы (большие и маленькие), цифры, знаки препинания и популярные символы. Название калибровки состоит из 8 символов.

Пример:

Когда можно удачно использовать эту возможность анализатора. Например, у вас есть прибор с фабричными калибровками для коровьего, овечьего и UHT молока, но вам приходится часто измерять верблюжье молоко. Используя методику подготовки проб для калибровки на анализаторе, можно сделать калибровку не отправляя его обратно производителю. Используя эту процедуру, можете создать калибровку для часто используемого анализа молока и написать точное название этого молока, которое будет показано на дисплее и распечатано на принтере.

После запуска этого меню, на экране появится следуещее:

**Cal1: Cow** 

**Prev OK Next** 

У оператора есть следующие возможности:

Кнопка **OK** – начать редактирование имени выбранной калибровки.

Кнопка **Prev** – выбрать предыдущую калибровку, для которой задаем имя.

Кнопка **Next** – выбирает следующую калибровку, которой задает название.

Если оператор выбрал и подтвердил калибровку для изменения названия, на экране появляется следующее (например):

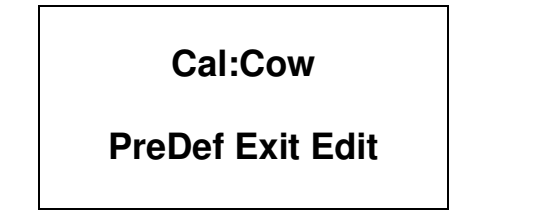

У оператора есть следующие возможности:

Кнопка **PreDef** – выбирает название калибровки из списка заранее заданных названий.

Кнопка **Exit** – выходит из существующего/ настоящего меню. С

Кнопка **Edit** –редактирует новое название калибровки.

Если оператор решил выбрать название калибровки из списка заранее заданных названий, то на экране появляется следующее:

> **Cal1: Cow New Cow**

**Exit Yes Next** 

У оператора есть следующие возможности:

Кнопка Exit - выходит из существующего/ настоящего меню.

выбранное название калибровки из списка Кнопка Yes — подтверждает заранее заданных названий. Программа возвращается в начало меню для введения названий калибровок.

Кнопка Next - показывает следующее название калибровки из списка.

Если оператор решил редактировать новое название калибровки, на экране появляется следующее:

> Cal1: Cow **New Cow: Prev Set Next**

У оператора есть следующие возможности:

Кнопка **Prev** - показывает на экране предыдущий ASCII знак/символ.  $\mathcal{C}$ Кнопка Set - подтверждает показанный на экране ASCII знак/символ, переходит к редактированию следующего символа из названий калибровки.

Кнопка Next - показывает на экране следующий ASCII символ.

Редактирование заканчивается введением ВОСЬМОГО символа имени калибровки. Программа возвращается в начало меню для создания имени калибровки.

#### 7.2.3.4.2. Select High Fat

Если у анализатора встроенная опция измерения продуктов высокой жирности, то этим меню выбираем калибровку, путем которой будет сделано это измерение. Видимый результат включения этого режима - замедление скорости засасывания пробы.

#### 7.2.3.4.3. HFSpeed for Cal

Если у анализатора встроенная опция измерения продуктов высокой жирности, если оператор желает сделать новую калибровку для высокой масленности, то перед началом калибровки он должен запустить это меню. Видимый результат - замедление скорости засасывания пробы во время калибровки. Имейте ввиду, что отключение от эл. сети анулирует действие комманды.

#### 7.2.3.4.4. Reslt Precision

Используется для значений после запятой выведенных на экране точности изведенных результатов измерения. Задаем для каждого параметра по отдельности, а точность может быть 0.01 (стандартная) или 0.1.

#### 7.2.3.4.5. PCB Main Identi

служебную информацию Содержит типе И версии  $\mathsf{O}$ аппаратуры, используемой в анализаторе (LS Identity)

## 7.2.3.5. Set Base Frpoint.

Служит для редактирования базовой точки замерзания. Изпользуется приложение для вычисления добавленной воды и определения точки замерзания.

## **7.2.4. Tests**

Предназначение - запускает разные тесты.

## 7.2.4.1 Test pump

Предназначена для запуска тестирования насоса. Число проверенных циклов всасывание / высасывание выводиться на экране.

#### 7.2.4.2. Ultrasound

Тест ультразвуковой системы. Проводится в производственных условиях.

#### 7.2.4.3. Set Amplitude.

Предназначена для настройки амплитуды ультразвука. Проводится в производственных условиях либо от клиента (после замены сенсора) соответственно документа SetCell.pdf.

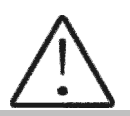

Используйте это меню после изучения вышеуказаного документа.

## 7.2.5. Exit Нажав кнопку Exit можно выти из программы и перейти к верхнему меню.

## **7.2.6. Setup menu**

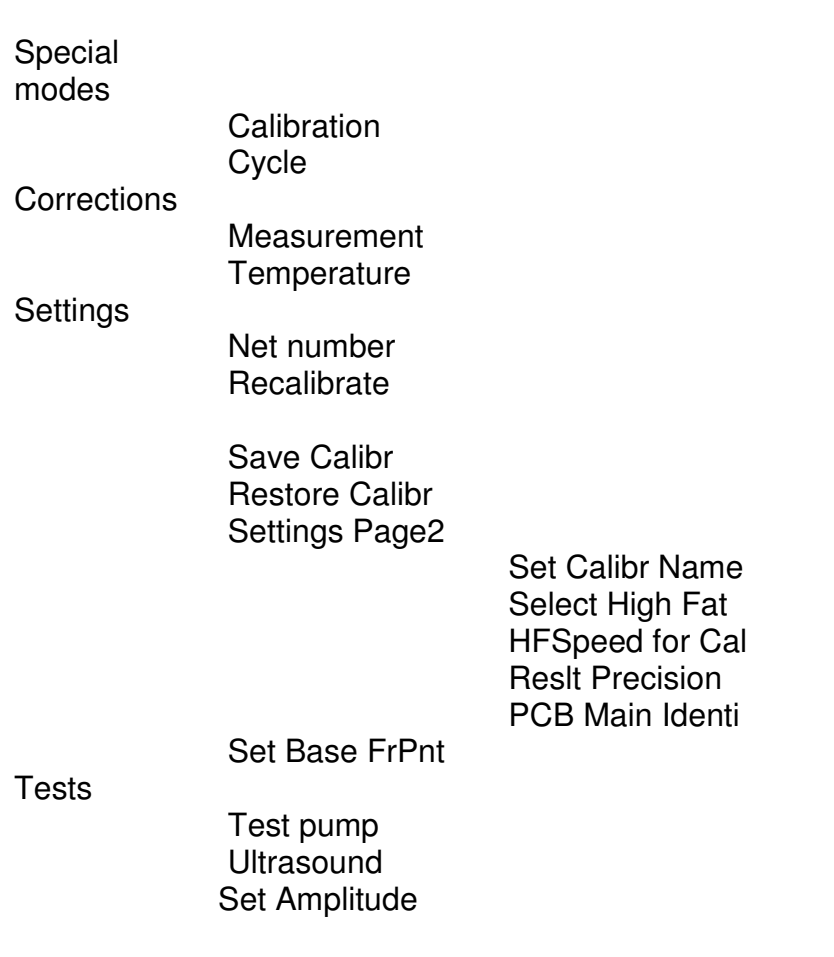

Analyzer Setup

## 8. ДОПОЛНИТЕЛЬНЫЕ ВОЗМОЖНОСТИ АНАЛИЗАТОРА МОЛОКА

#### 8.1. Подключение к питанию 12 V.

B местах где нет электричества анализатор МОЖНО связать  $\mathbf C$ аккумуляторной батареей автомобиля или к другому внешнему 12  $\mathsf{V}$ используйте кабель питанию. Для этой цели поставляемый  $\mathsf{C}$ анализатором.

### 8.2. Подключение к IBM PC.

Анализатор молока можно связать к IBM PC при помощи соединительного кабеля RS232. Для осуществления связи:

- Выключите анализатор молока и компьютер:  $1<sub>1</sub>$
- Свяжите кабель RS 232 к серийному интерфейсу и к компьютеру;  $2<sup>1</sup>$
- Включите оба устройства. 3.

Теперь Анализатор молока готов для коммуникации с IBM PC. Этого достаточно для запуска фирменной программы, сбора и архивирования результатов измерений.

#### 8.3. Подключение принтера (опция).

Для распечатывания результатов измерения, к анализатору можно подключить серийное печатающее устройство - например ESC/POS Serial printer фирмы Datecs или Seiko. Интерфейсное сопряжение для связи с принтером находится на задней панели анализатора (смотри фиг. 2.12 "Серийный интерфейс для принтера"). Питание принтера (только о ДАТЕКС) осуществляется через разъем "12-вольтовый выход к принтеру", расположенный на задней панели анализатора - фиг. 2,14. Сопряжение осуществляется при ПОМОЩИ кабелей, поставленными фирмойпроизводителем. Если принтер будет питаться директно с электорической сети, то анализатор и принтер должны быть включены к одной и той же электрической фазе.

Параметры обмена как следует: 9600 bps, No parity, 8 bits, 1 stop bit. Обмен осуществляется только в одном направлении (посредством одной только линии) - анализатор только посылает данные, а принтер только принимает ИX.

## 8.4. Измерение проб высокой жирности (опция)

Стандартное выполнение прибора это для измерения проб с жирностью до 25%.

По заказу, прибор можно выполнять измерения с более высокой жирностью – до 45%. Потребитель может выбрать какие калибровки будет измерять прибор. С высокой жирностью или со стандартной, а также в процессе использования менять режим измерения, т.е. переходить от измерения нормальной масленности к высокой и обратно. Видимый для оператора результат от этого перехода это разница в скорости при всасывании пробы. проба высокой ЖИРНОСТЬЮ должна Для этого  $\mathbf{C}$ быть нагрета предварительно до температуры 30С +- 3С. Выбор режима исполняется с Setup на приборе, используя следующие меню:

Setup->Settings->Settings

Page2->Option

Select->SelPumpSpeed->Speed for Cal x

при этом на дисплее появится следующее:

**Calibr x Pump Speed** 

#### **Normal OK HiFat**

Нажатием соответствующей КНОПКИ, оператор выбрать может ВИД измерения и выйти из меню. При изменении вида измерения данной калибровки нужно сделать калибровку прибора для соответствующей скорости. При калибровке для измерения пробы с высокой жирностью, перед тем как приступить к процедуре калибровки, оператор должен выбрать меню

Setup->Settings->Settings Page2->Option Select->SelPumpSpeed-> HFSpeed for Cal

с которым прибор переходит в режим калибровки для проб с высокой жирностью. Этот режим калибровки работает до отключения прибора от сети, т.е. для калибровки высокой жирности он должен задаваться заново.

#### 8.5. Встроенные часы (опция).

По заявке, в прибор можно встроить часы, которые показывают астрономическое время и число. Питание часов осуществляется батареей, так что не важно включен анализатор или нет. Преимущество этого прибора в том, что на распечатке результатов измерения указано точное время, когда оно сделано, например:

Time: 18:14:33 Date: 22:03:2007 Lactoscan MCC30 Serial Number:0002 Calibr 1 Camel Results: Fat............00.00%  $SNF...$ .........80.00% Lactose........00.00%  $Solids......80.00%$ Protein........00.00% Temp. Sample...21.0°C

Встроенные часы управляются из Setup на приборе, из главного меню Accessories, подменю RT Clock. При его выборе на дисплее появляется следующее:

> **Display Time Adjust Time Adjust Date Exit**

Через эти меню, оператор может показать на дисплее текущее время и число, если нужно - сверяет их. Время показывается в формате:

# hh:mm:ss dd:mm:yy **Exit**

где:

- hh - текущий час
- mm текущие минуты
- **SS** - текущие секунды
- dd - текущий день
- mm текущий месяц
- текущий год yy

#### Приложения

## Приложение 1. Определение некоторых показателей с помощью формул

Установлено, что между отдельными ингредиентами молока и его плотностью есть некоторая зависимость, которую можно выразить при помощи математического равенства. На этой основе созданы разные формулы, испытанные и подтвержденные классическими методами анализа. Мы рекомендуем Вам следующие из них:

#### 1. Определение содержания СОМО.

Для определения СОМО - используется корреляционная зависимость, которая существует между плотностью молока, количеством молочного жира и СОМО (сухого обезжиренного молочного остатка). Зная плотность и жирность, можно вычислить СОМО.

Существует несколько формул разной применяемости, как следует:

## А) Если нам известны количества сухого вещества и жира

СОМО получается если из сухого вещества вычесть процент жира.

 $COMO = C.B. - M$  (%), где

С.в. - содержание сухого вещества, в (%),

М - содержание жира, в (%),

Эта формула используется для определения содержания СОМО в сыворотке, пахте и сливках.

Б) Если нам известны стоимости жирности и плотности (наиболее часто используемый метод в случаях не требующих максимальной точности), мы рекомендуем Вам использование следующей формулы:

 $CEO = \frac{0.075 * M \% + 100 - 100 / n \pi \text{b} m \text{h} O}{0.378}$ Эта

формула

универсальна и актуальна для молока почти всех пород коров и овец в мире.

Определение содержания лактозы

Мы рекомендуем Вам использование следующих формул:

А) для коровьего молока Лакт. = COMO\* 0,55 (%), где СОМО - стоимость сухого обезжиренного молочного остатка, в (%), 0,55 - постоянный коэффициент.

Б) для овечьего молока Лакт. = СОМО \* 0,45 (% ), где СОМО - значение сухого обезжиренного молочного остатка, в (%), 0,45 - постоянный коэффициент.

![](_page_45_Picture_2.jpeg)

i. Этот коэффициент актуален для пород овец на территории Балканского полуострова.

#### **2.** Определение содержания минеральных солей

Рекомендуем Вам использовать следующие формулы:

А) для коровьего молока Мин.соли. = СОМО \* 0,083 (% ), где СОМО - значение сухого обезжиренного молочного остатка, в (%), 0,083 - постоянный коэффициент.

Б) для овечьего молока Мин.соли. = СОМО \* 0,075 (% ), где СОМО - значение сухого обезжиренного молочного остатка, в (%), 0,075 - постоянный коэффициент.

![](_page_45_Picture_8.jpeg)

 $\overline{a}$ Этот коэффициент актуален для пород овец на территории Балканского полуострова.

## **3.** Определение содержания общего белка

Рекомендуем Вам использовать следующие формулы:

А) для коровьего молока Белок = СОМО \* 0,367 (% ), где СОМО - значение сухого обезжиренного молочного остатка, в (%), 0,367 - постоянный коэффициент.

Б) для овечьего молока Белок = СОМО \* 0,475 (% ), где СОМО - значение сухого обезжиренного молочного остатка, в (%), 0,475 - постоянный коэффициент.

![](_page_45_Picture_14.jpeg)

Этот коэффициент актуален для пород овец на территории Балканского полуострова.

#### Приложение 2. Определение точки замерзания

#### 1. Метод определения

Анализатор молока определяет точку замерзания каждой пробы и количество добавленной воды. Анализатор молока не измеряет точки замерзания, а вычисляет ее на основании компонентов, от которых она зависит. Основными компонентами молока являютя: вода, лактоза, жиры, протеины минералы (соли) и кислоты. Точка замерзания зависит только от растворенных компонентов в молоке и от количества растворителя (в является вода). Ультразвуковая технология позволяет молоке таким непосредственно жирность, протеин, **лактозу** измерить  $+$ СОЛИ (растворимые компоненты - единственные, которые оказывают влияние на точку замерзания), а количество растворителя в % определяется как 100% сухого вещества в %; а сухое вещество в % = лактоза % + жирность % + протеины % + соли % + кислоты %.

Без понимания смысла точки замерзания определенная ИЛИ прибором добавленная вода может показываемая легко ввести B заблуждение относительно значения этого параметра.

#### 2. База определения:

Молоко замерзает при более низких температурах чем вода. Средняя точка замерзания сырого молока в большинстве регионов - около -0,540 °С. Среднее значение для вашей области называется "базисной" точкой замерзания. Точка замерзания молока "физиологической является константой". Однако это не означает, что она не изменяется вообще. Так как питание, порода, сезон, время лактации, климат, взятие пробы (начало, середина или конец лактации) влияют на все эти стоимости, чем большим количеством проб пользуемся с целью получения этой средней стоимости, тем надежднее будет она в качестве базы. Следовательно базисная точка замерзания - это среднее значение точек замерзания проб молока многих коров. Когда в лаборатории проверяют производителя, они только сравнивают среднее значение коровьего молока производителя со средним значением токи замерзания.

Базисная точка замерзания устанавливается (определяется) местными здравоохранительными органами, Министерством сельского хозяйства (и другими); в некоторых случаях некоторыми университетами, отдельными производителями молока или их ассоциациями. Нередко допуск устанавливается в вверхней границе базисной точки замерзания с тем, чтобы допустить некоторые отклонения в показателях молока, а так же ошибки в измерительных приборах и операторов.

Ассоциация Официальных Химиков - аналитиков не упоминает базисной точки замерзания, однако в настоящее время рекомендует верхнюю

границу замерзания -0,525 °С (2,326 стандартных отклонениий от недавно определенной средней точки для Северной Америки -0,5404 °С), ниже которой будет на 95% положительности, что попадут 99 % всех определенных точек замерзания молока без добавленной воды.

Если точка замерзания будет -0,525 °С, или ниже, можно допустить, что в молоке нет добавленной воды, или это можно утвердить при помощи тестов, указанных ниже. Если точка замерзания будет выше -0,525 °С, молоко должно быть обозначено - "предположительно с добавленной водой"; следует утвердить его как молоко без добавленной воды или как молоко без добавленной воды посредством нижеупомянутых тестов. Сделайте оценку крайних дневных колебаний точки замерзания для данного стада, для объединонного стада, или для обработанного молока о наличии добавленной воды.

"Предположительно с добавленной водой", (как это описано выше) - это следует "потвердить" посредством тестов на натуральных молочных пробах, полученных при помощи методов АОАС.

После определения точки замерзания посредством Анализатор молока, для вашей пробы добавленная вода в Анализатор молока вычисляется при помощи следующей формулы:

$$
AddedWater = \frac{FrPoint_{Base} - FrPoint_{Calc}}{FrPoint_{Base}} * 100\%
$$

Здесь:

FrPointBase - это базисная точка замерзания FrPointCalc - это измеренная точка замерзания

![](_page_47_Picture_8.jpeg)

Если точка замерзания не определена корректно, то результат для добавленной воды - ошибочный. В этом случае результаты для FrPoint и AddWater не показываются на экране и на распечатке принтера. Если плотность измеренной пробы 0, то результат для Add Water не валиден и не показывается на экране и на распечатке принтера.

## Пример:

Первый вариант.

Если вы заложили базисную точку замерзания -0.520°С (согласно с пунктом 5.9 директивы 92/46/ЕЕС), и измерена точка замерзания -0.540°С. тогда в соответствии с вышеупомянутой формулой получится -3,8%. Так как отрицательная добавленная вода не существует, то прибор показывает

0% добавленной воды. Причиной тому является допуск базисной точки замерзания; причины этого объясняются выше.

Если в то же молоко нальем 3,8% воды, при этой принятой базе, прибор измерит точку замерзания: -0.520°С, но снова покажет 0% добавленной ВОДЫ.

#### Второй вариант.

Если база, заложенная посредстом меню в прибор -0.540°С, и измерено так же -0.540°С, то прибор покажет 0%. При добавлении 3,8% воды, прибор покажет 3.8% добавленной воды.

Из вышесказанного следует, что очень важно заложить корректную базисную точку замерзания.

![](_page_48_Picture_6.jpeg)

Показания прибора относительно наличия добавленной воды могут дать информацию в связи с сомнением насчет наличия таковой, а ее точную стоимость можно определить после взятия "пробы на ферме" и результат измерения точки замерзания пробы, измеренной посредством Анализатор молока, заложить в качестве базисной точки в формулу вычисления добавленной воды.

В таком случае результат полученный по этой формуле, даст абсолютное значение добавленной воды конкретного поставщика.

## Приложение 3 Измерение рһ

#### 1. Общая часть.

РН метр - это измерительный прибор, показывающий степень кислотности или щелочности раствора. Измеряется по шкале с 0 до 14. Термин рН извлекается из математического символа отрицательного логарифма "р" и химического символа водорода Н. Отрицательный логарифм активности водородного иона является формальной дефиницией рН.

#### 2. рН электрод.

Для измерения рН, прибор нуждается в комбинированном электроде, совместимом с большинством pH электродов, которые имеют BNC конекторы и нулевой потенциал (рН, где милливольтовый выход электрода равен 0) приблизительно 7 рН.

#### Электрод.

Электрод является самой важной частью рН измерения. С хрупкой стеклянной мембраной электрода надо обращаться бережно. С целью защиты стеклянной мембраны и поддержания ее работы, она покрыта колпачком, содержащим подходящий резиновым зашитным ДЛЯ сохранения раствор.

#### Уход за электродом и его поддержка в исправном состоянии.

рН электроды чувствительны к засорению и их надо содержать в чистоте. Ни в коем случае нельзя дотрагиваться до склянки или тереть ее, так как это индуцирует электрический заряд.

#### Сохранение.

С целью получения найлучших результатов сохраняйте рН склянку мокрой. Оптимальным раствором для сохранения комбинированного электрода является буфер с рН 4 (прозрачная, а не розовая жидкость) с 225 граммов KCI в литре. Если нет под рукой KCI, можно использовать и поваренную соль - NaCl. Другие буферы, а также и вода из водопровода, тоже являются приемлемой средой для сохранения, но надо избегать сохранения в деионизированной воде. Защитный резиновый колпачок, наполненный буферным раствором, обеспечивает идеальное сохранение на длительное время.

#### После использования.

После измерения проделайте, с целью лучшего сохранения, следующие действия в указанном порядке:

А/ вымойте электрод и эталонное соединение в деионизированной воде.

Б/ посредством резинового кольца/колпачка для остановки закройте отверстие для заполнения электрода (они необходимы только при электродах с добавлением жидкости).

В/ сохраните электрод так, как это было указано выше.

Смена электролита (только для электродов с добавлением жидкости).

Эталонный электролит надо заменить после продолжительного употребления или в случае высыхания внутреннего электролита. Для этой цели проделайте процедуру в нижеуказанном порядке:

- уберите защитный резиновый колпачок/кольцо, чтобы открыть отверстие для заполнения электрода. Выньте эталонный электрод при помощи шприца.

- заполните новым электролитом.

Подготовка нового электролита:

- Откройте меньшую склянку с KCl.
- Добавьте деионизированной воды до уровня 20 ml.
- Закройте и взболтните, чтобы растворить KCl.

- Добавляйте свежий электролит до уровня отверстия для заполнения. Использованный эталонный электролит должен быть 3М(МОЛ) KCl.

- Наденьте снова резиновое кольцо.

Повторное использование электрода.

- Вымойте соединение деионизированной водой.

![](_page_50_Picture_15.jpeg)

Если и после этих процедур вы не успеете восстановить нормальную чувствительность электрода, попытайтесь обновить его (смотри Обновление)

Чистка электрода.

Нетронутые механически электроды могут быть восстановлены для нормальной работы посредством одной или комбинацией из нескольких процедур:

#### **-** депозит из солей**:**Р

Растворите наслоения подержав электрод 10-15 минут в воде из крана. Прополоскайте целиком деионизированной водой.

#### **-** наслоения жира

Вымойте рН электрод водой и небольшим количеством моющего вещества. Верх электрода вымойте деионизированной водой.

**-** засоренное эталонное соединение**.** 

PH имеют соединение, которое ЭЛЕКТРОДЫ позволяет **ВНУТРЕННЕМУ** раствору из измерительного электрода вытечь наружу - в раствор, являющийся объектом измерения. Частицы в растворе могут заткнуть соединение. Если у вас возникнет подозрение о засорении соединения, лучше почистите его.

Нагрейте раствор KCl до 60-80°С. Поставьте сенсорную часть рН электрода в раствор на 10 минут. Оставьте электрод охладится пока он находится в еще несогретом растворе KCI.

#### - наслоение протеинов

Подготовьте 1%-вый пепсиновый раствор в 0.1 М НСІ. Оставьте электрод на 10 минут. Прополоскайте деионизированной водой.

Запуск электрода.

Если вы точно соблюдали процедуры по сохранению и уходу, то электроды могут быть использованы сразу. Если электрод не показывает данные нормально - возможно он дегидрировал. Его можно восстановить: подержите электрод в идеальном для сохранения растворе (например буфер рН 4 раствор) на час-два. Если это не поможет, это означает, что электрод нуждается в реактивации.

Обновляющая процедура.

- Утопите электрод (или взболтайте) во фреоне или алкоголе на 5 минут.

- Оставьте в воде из под крана на 15 минут.

- Утопите и взболтайте в концентрированной кислоте (HCl,  $H_2SO_4$ ) на 5 МИНУТ.

- Повторите процедуру Б – в воде из крана на 15 минут.

- Утопите и взболтайте в сильной щелочи (NaOH) на 5 минут.

- Повторите процедуру Б - в воде из крана на 15 минут.

- Проведите тест в стандартном, делающем калибровку, растворе.

Под конец проведите тест посредством стандартного буферного раствора, чтобы установить являются ли полученные результаты приемлемыми. Можете повторить процедуры с В до Ж. максимум 3 раза. Если не наступит улучшение, то это будет означать, что это и была продолжительность жизни электрода. Замените его новым.

#### Продолжительность жизни электрода.

Из  $3a$ ПРИСУЩИХ СВОЙСТВ, ЭЛЕКТРОДЫ имеют ограниченную ИМ продолжительность жизни. Это будет зависить от того, как вы будете обращаться с ним и от того, какой раствор будете измерять. Надо иметь ввиду, что электрод старится, даже если Вы не будете им пользоваться.

Обычно негодность изношенного электрода характеризируется получением неточных результатов или таких, которые не изменяются. Если они появятся, то электрод нельзя уже калибровать. РН электроды хрупки и

имеют продолжительность жизни. Как ограниченную долго будем пользоваться ими зависит от ухода за ними и от их употребления. Чем система грубее, тем короче жизнь зонда. По этой причине является хорошей идеей иметь под рукой резервный электрод, чтобы избежать простоев.

#### 3. Буферные растворы

Буферами являются те растворы, которые имеют постоянные рН стоимости, а также способность противостоять изменениям уровня рН. Они используются для калибрировки систем для измерения рН.

#### Буфферные растворы (стандарт Pharmacopoeia) Для калибрирования надо использовать только эти типы буфферных **nactronor!**

![](_page_52_Picture_92.jpeg)

#### 4. Калибровка рН электрода

РН электроды подобны батареям - они истощаются с течением времени и вследствие их употребления. Из за старения электрода его стекло меняет свое сопротивление. Вот почему периодически электроды нуждаются в калибровке. После калибровки в рН буферном растворе их надо корректировать. Калибровка является важной частью ухода за электродом. Она обеспечивает корректную работу не только электрода, но и системы.

Обычно рН метры требуют калибровки по трем специфическим рН стоимостям.

Одна из калибровок осуществляется обычно при рН 7, вторая и третья при pH4 и pH10.

![](_page_52_Picture_10.jpeg)

Лучшим вариантом является выбрать ближайший к действительной рН стоимости измеряемой пробы буфер. Используйте стандартные буферы для калибровки, с температурой равной температуре пробы.

Руководство для оператора

Об электродах Sensorex, с которыми стандартно укомплектован анализатор молока, прочитайте следующую информацию:

Выходы рН электродов варируют в зависимости от температуры таким образом, каким это предвидит теория. При необходимости Sensorex может доставить держатели рН электродов со вделанными температурными компенсаторами. Необходимость в автоматической компенсации зависит от изменений температуры, от измеренной стоимости рН и от необходимой точности измерения.

Ошибка pH, порожденная температурой,  $\mathbf{B}$ является функцией температуры, а также и измеренной стоимости рН; это видно в таблице ниже. При рН - приблизительно 7, нет ошибки вследствие температуры и, конечно, при постоянной температуре такой ошибки не будет. Чем больше меняется температура по отношению к температуре окружающей среды при калибровке, тем больше рН уходит в сторону от 7 и тем большей становится ошибка.

Необходимость в температурной компенсации определяют требования к точности для соответствующего приложения. Например, для измерения рН в несвежей воде, где pH варирует между 5 и 9 при температуре, изменяющейся между 5 и 45 °С, максимальная ошибка для pH - 0.12. Если точностью является 0,5 pH, тогда необходимой автоматическая компенсация не нужна. Или, в измеряемой жидкости, где рН варирует с 5 до 11 и температура с 25 до 75°С, тогда ошибка будет 0,6 рН; в таком случае может быть нужна автоматическая компенсация.

![](_page_53_Picture_94.jpeg)

## Таблица о температурной ошибке рН

0 рН диапазон ошибки

Меньше .1 рН диапазон ошибки

## 5. РН - полезная информация

Для наивысшей точности при измерения рН, следуйте следующим советам:

- Для измерения проб используйте ту же самую технологию, при  $\mathbf{r}^{\left(1\right)}$ помощи которой Вы делали калибровку;
- Внимательно соблюдайте продолжительность размешивания проб, времевые интервалы и условия;
- Калибрируйте буфферами, близкими до температуры пробы; цÚ.
- Периодически калибрируйте рН-электрод, например раз в каждый час для точности в размере 0.01 рН, или один раз в день для ТОЧНОСТИ  $0.1$  pH:
- Для калибровки изпользуйте свежие буферы. Избегайте загрязнения буферных растворов и не используйте их по истечению срока их годности;
- Поддерживайте все связи сухими;
- Погружайте электрод достаточно глубоко в раствор, чтобы были уверенны что эталонное соединение находится под поверхностью;
- Оставьте электроду достаточно времени чтобы он стабилизировался в стандартных и пробных буфферах до того как Вы отсчитали результаты;
- Периодически очищайте электрод. Для электродов постарше оставьте больше времени для действия;
- Не изпользуйте рН-электрода в растворах с флуоридными йонами при низком рН. Это обцарапает стекляную мембрану;
- Сульфидные испарения могу проникнуть в электрод и загрязнить эталонный элемент. Сведите до минимума контакт с такой средой и часто меняйте эталонный электролит.
- 

#### Молочная кислотность и рН

В этой таблице показана связь межлу стоимостями pH и °T

![](_page_54_Picture_102.jpeg)

## 6. Подготовка к измерению рН

Во время транспортировки ручка Рн зонда и сам зонд упакованы отдельно. Чтобы их поставить в рабочее положение соблюдайте следующую последовательность:

- 1. Ослабить гайку против часовой стрелки
- 2. Подтянуть пробку

## Фиг. 7 Инсталяция пробки

первое - ослабить гайку

![](_page_55_Picture_7.jpeg)

3. Осторожно, ставить рН зонд, обращая внимание, чтобы не удалить уплотнения (О-кольцо).

4. ставить зонд с гайкой в отверстие и затяните

Очень важно, закрыть плотно гайку, обращая внимание на то, чтобы не допустить попадания воздуха в систему.

## Фиг**. 8** Размещение зонда

![](_page_56_Picture_4.jpeg)

![](_page_57_Picture_1.jpeg)

Если вы работаете с анализатором регулярно (каждый день) не снимать зонд после работы.

![](_page_57_Picture_3.jpeg)

Если вы не будете использовать анализатор более 2 дней, необходимо вынуть зонд и поставить пробку обратно.

РН зонда должны храниться отдельно в соответствии с инструкциями из пункта 2.3 Приложения 3.

![](_page_57_Picture_6.jpeg)

## 7. Измерение рН

Измерение рН это дополнительная возможность анализатора и она устанавливается по заявке потребителя.

Измерение можно проводить в двух режимах:

Off line посредством стартировки меню pH Meter&Co Meter | Measuring, при котором анализатор работает только как pH meter.

On line автоматическое измерение pH во время измерения остальных параметров пробы.

![](_page_58_Picture_1.jpeg)

В начале работы с рН метром сначала включите зонд, а после этого включите питание прибора.

Имея в виду индиферентность процесса измерения рН, в отдельных измерениях нужно поставить pH зонд в пробу, а после этого нажать кнопку **Enter**.

После стартировки меню **pH Meter&Co Meter**, на экран выводится следующая информация:

![](_page_58_Picture_160.jpeg)

## **8. pH Calibration.**  Фиг**. 9** буферов для калибровки

![](_page_59_Figure_2.jpeg)

Выньте датчик. Анализатор не всасывает во время калибровки, поэтому можно закручивать гайку.

Предназначен для калибровки pH meter. Для этой цели используются 2 эталонных буфера, выводимые на экран как **Low buffer** ( например 5.00 pH) и **High buffer** (например 7.00 pH). Процедура следующая:

![](_page_59_Picture_5.jpeg)

Используйте эту процедуру, только если у вас есть достаточное количество буферов для калибровки, так как они не могут быть повторно использованы.

Если у вас не хватает буферов, поставьте зонд в контейнеры возле прибора, как показано на рис. 14.

1. Запустите меню **Calibration**.

2. Вводится зонд в буфере, соответствующий изопотенциальной точке зонда (в большем случаи 7.00)

3. С помощью кнопок на анализаторе введите точное значение буфера. Для зондов, которыми укомплектован анализатор, изопотенциальная точка зонда всегда 7.00. На экран выводится следующее:

## pH Calibr Put Izopot buff  $Buf=xx.xxx$

4. Оператор должен вводить значение буфера когда рН сенсор находится в изопотенциальной точке которыми **VKOПЛЕКТОВАН** наш анализатор. На экран выводится:

> pH Calibr Put Izopot buff  $Buf=xx.xxx$ V=x.xxxV Set

Здесь **x.xxxV** является измеренным напряжением вследствие ввода зонда.

5. После установления указаний, оператор нажимает на кнопку с надписью Set.

6. Процедура повторяется посредством Next buffer; потом выводится сообщение:

pH Calibr OK

Это показывает, что процедура калибровки анализатора закончена успешно. Калиброванный прибор готов к измерению и

7. Автоматично переходит в режиме pH measuring.

8. Проверьте точность/правильность калибровки измерением, измеряя буферный раствор 7.00.

#### 9.PH Measuring.

После запуска этого меню переходим к измерению pH в **off line**, т.е. анализатор работает только как pH meter. Оператор должен вводить зонд в желаемую пробу. На экран выводится следующее:

![](_page_60_Picture_90.jpeg)

Здесь:

- **X.XXX** - измеренное зондом напряжение
- измеренное рН пробы y.yyy

Нажатием на кнопку Exit, оператор может выти из программы и перейти к вверхнему меню.

## 9. pH En/Disable

Его задача разрешать или запрещать измерения рН во время стандартной работы анализатора - On line. После запуска на экране появляется следующее:

![](_page_61_Figure_7.jpeg)

Здесь XXX является текущим состоянием режима работы. Нажатием на кнопку с соответсвующей надписью можно менять: Yes - означает, что во время нормальной работы прибора (измерение остальных параметров пробы) будет проводиться и измерение показателя pH; если будет выбрано **No**, то измерения pH не будет.

#### 10. pH U Display

Его предназначение разрешать или запрещать показание напряжения рН зонда во время измерения рН показателя. После стартировки на экране появляется следующее:

![](_page_61_Picture_81.jpeg)

Здесь XXX является текущим состоянием режима показаний. Нажатием на кнопку с соответсвующей надписью можно менять: Yes - означает, что во время нормальной работы рН будет показываться напряжение вследствие зонда; если будет выбрано No, оно не будет показано. Это относится к двум режимам измерения.

## **11. pH Test**

Этот режим обычно используется в производственных условиях при тестирование измерительной системы.

## Приложение **4.** Измерение проводимости

#### **1.** Измерение проводимости **-** теория

Проводимость (или электролитическая проводимость) определяется как способность вещества проводить электрический ток. Она является реципрочной по отношению к значению сопротивления.

Средняя стоимость электрической проводимости молока здорового животного\*следующая:

![](_page_63_Picture_395.jpeg)

\*Эти значения зависят от географической области, породы и других факторов.

Проводимость молока изменяется в зависимости от концентрации ионов в нем, в следующей зависимости:

![](_page_63_Picture_396.jpeg)

![](_page_64_Picture_54.jpeg)

Проводимость молока можно использовать в качестве теста о степени испаряемости при производстве конденсированного молока.

Изменение проводимости молока является и показателем растворимости сухого молока.

#### 2. Измерение проводимости

Измерение проводимости это дополнительная возможность анализатора и она устанавливается после заявки потребителя

#### 3. Co Meter Calibr

Предназначен для калибровки системы измерения проводимости. Перед тем как приступить к калибровке, анализатор надо хорошо вымыть (см. т.  $4.1$ ).

Необходим стандартный буфер с проводимостью 5.02[mS/cm],  $\mathbf C$ температурой 18°С. После стартировки этого режима, анализатор подготавливается к работе; при его готовности, на экран выводится следующее сообщение:

> **Co Meter Value Base=5.02**

Отображаеся базовое буферного значение раствора. Вы можете использовать другого буфера проводимости (от 4 до 5 мс / см) или см. примечание в конце этого раздела. Проверьте или измените значение буфера. Нажмите кнопку ENTER, чтобы подтвердить, с + или -, чтобы увеличить или уменьшить значение каждого элемента. После третьего нажатия ENTER ма экране появляется следующее сообщение:

## Co Meter Calibr Put new sample **And press Enter**

Во время измерения индицируется температура буфера. По окончании измерения на экране появляется следующее сообщение:

> **Co meter Calibr Put new sample** and press Enter  $ADC=xxxxx/1$

Здесь хххх это результат первого калибровочного измерения. Оператор должен налить новый буфер, то есть - не использовать больше измеренного буфера, а стартовать следующее измерение. Процедура повторяется всего 5 раз. Под конец, на экране появляется следующее сообшение:

> CoCalibr - OK **XXXX XXXX XXXX** Xxxx xxxx Diff=xxxx Power Off/On

Оператор должен выключить питание анализатора. После того как оператор включит анализатор снова, он должен его вымыть; на этом калибровка системы измерения проводимости заканчивается.

#### Примечание:

Другой возможный метод калибровки проводимости анализатора: Если у вас есть прибор для измерения проводимости. Берется мера молока с нормальной кислотностью. Измеряется проводимость молока и образец используется для калибровки проводимости молокоанализатора.

#### 4. Co Meter Test.

Предназначен для проверки работоспособности системы измерения проводимости пробы. Используется в производственных условиях. После выбора этого меню, анализатор выполняет процедуру измерения пробы и выводит постоянно на экран данные, при помощи которых получается проводимость пробы.

> **Co Meter Test** CoADC= XXXX **Power Off - Stop**

## 5. Co Meter En/Dis.

Его предназначение разрешать / запрещать работу системы измерения проводимости пробы. На экране появляется следующее:

![](_page_66_Picture_74.jpeg)

#### 6. Корекция измерения проводимости

После выбора этого меню Corrections -> Cond measure, МОЖНО увеличить/уменьшит измерение значения проводимости от - 1.00 до +1.00. шаг 0.01. После запуска экран показывает:

## **Con Meter**  $-1.0 <$ =Corr>=1.0  $Co$  Corr= $+0.00$ Edit - Up/Down

Задаем желаемое значение кнопками "up" ▲ "down" V. Следующим нажатием на Enter перемещаемся к следующему числу. После того как введем целиком желаемое значение для FAT нажимаем на Enter и курсор возвращается на исходную позицию.

Курсор позиционирован под знак +. Кнопками "up" ▲ "down" ▼, оператор может изменить значение поля (число). Нажатием на Enter, оператор подтверждает выбранное значение и перемещается к следующему полю. После редакции, если стоимость корекции в границах, на экране появится: Co Corr Saved, которое означает, что корекция введена и записана. В противном случае вернется к началу и будет ожидать правильную кореккцию.

## 7. Приготовление буфера для калибровки проводимости

Для приготовления стандартного буфера для измерения проводимости соблюдайте следующую инструкцию:

- 1. Возьмите пакетик, с химически чистым, для анализов, калиевым ХЛОРИДОМ.
- 2. Внимательно встряхните пакетик, чтобы порошок в нем собрался в его нижней части.
- 3. Отрежьте один уголок пакетика.
- 4. Высыпте внимательно на аналитические весы весь порошок.
- 5. Взвесте KCI на аналитических весах до третьего знака.

Для стандартного буфера:  $5,02$  MC  $3,556$  г

- 6. Внимательно высыпте взвешенную соль в мерительную однолитровую колбу.
- 7. Налейте 600-700мл дестилированной воды, которую заранее дегазируйте в ваккумной камере для сушения или вскипечения на печке и остуженной до 20°С.

Руководство для оператора

- **8.** Взболтайте колбу до полного растворения соли.
- **9.** Долейте дестилированную воду до метки колбы.

## ПРИЛОЖЕНИЕ №**5 (**обязательное**)**

ВЕРЖДАЮ ТИ СИСЕННИМС" В.Н. Яншин 2005 r. wala

#### ИНСТРУКЦИЯ

АНАЛИЗАТОРЫ МОЛОКА модели Lactoscan, Lactoscan-1 фирмы "Milkotronic Ltd.", Болгария

Методика поверки

Москва, 2005 г.

Настоящая инструкция распространяется на анализаторы молока модели "Milkotronic L.T.D.", Lactoscan, Lactoscan-1 фирмы Болгария,  $(B)$ дальнейшем - анализаторы) и устанавливает методику их первичной и периодической поверок.

Анализаторы подлежат первичной поверке перед вводом в эксплуатацию, после ремонта и периодической поверке в процессе эксплуатации. Межповерочный интервал - 1 год.

## 1. ОПЕРАЦИИ И СРЕДСТВА ПОВЕРКИ

При проведении поверки выполняют операции, указанные в таблице  $\mathbf{1}$ 

Таблица 1.

![](_page_70_Picture_101.jpeg)

## 2. СРЕДСТВА ПОВЕРКИ

 $2.1.$ При проведении поверки применяют контрольные образцы, приготовленные по ГОСТ5867-90 (п.3.2.3.1).

Примечание. Разрешается применять другие типы средств измерений с указанными характеристиками.

## 3. ТРЕБОВАНИЯ БЕЗОПАСНОСТИ

3.1. При проведении поверки выполняются правила техники безопасности при эксплуатации электроустановок.

3.2. Требования безопасности должны соответствовать рекомендациям, изложенным в технической документации на анализатор.

При проведении поверки необходимо  $3.3.$ соблюдать требования электробезопасности по ГОСТ 12.1.019.

## 4. УСЛОВИЯ ПОВЕРКИ

4.1. При проведении поверки соблюдают следующие условия:

![](_page_71_Picture_120.jpeg)

## 5. ПОДГОТОВКА К ПОВЕРКЕ

5.1. Анализатор подготавливают к поверке в соответствии с инструкцией по эксплуатации.

5.2. Поверку анализатора ПРОВОДЯТ **НОРМИРУЕМЫМ** ТОЛЬКО **NO** тем предприятии-потребителе показателям. которые **ИСПОЛЬЗУЮТСЯ** на поверяемого прибора.

5.3. Приготовить контрольные образцы из рабочих продуктов предприятияпотребителя в соответствии с ГОСТ 5867-90, п.3.2.3.1. Контрольные образцы по плотности, СОМО и белку готовят из контрольного образца по нужное значение плотности достигают выпариванием жиру; или добавлением воды.

5.4. Измерить значения показателей качества контрольных образцов в аккредитованной испытательной аналитической лаборатории. или Характеристики контрольных образцов приведены в таблице 2

![](_page_71_Picture_121.jpeg)

Таблица 2

## 6. ПРОВЕДЕНИЕ ПОВЕРКИ

#### 6.1. Внешний осмотр

При внешнем осмотре устанавливают СООТВЕТСТВИЕ поверяемого анализатора следующим требованиям:

на анализатор должны быть нанесены название прибора и фирмыизготовителя, заводской номер;
повреждений, **ВЛИЯЮЩИХ** анализаторы ДОЛЖНЫ иметь на ИХ He работоспособность;

соединительные анализаторов ДОЛЖНЫ быть надежно элементы скреплены.

#### 6.2. Опробование

6.2.1. При опробовании проводят проверку прохождения программы диагностики состояния в соответствии с инструкцией по эксплуатации.

6.3. Определение абсолютной погрешности измерений показателей качества молока.

6.3.1. Измерить значения показателей качества контрольных образцов на поверяемом приборе. Сделать по три измерения каждого показателя.

6.3.2. Рассчитать абсолютную погрешность для каждого из трех измерений по формуле:

 $\Delta i, n = |A_i, n - A_i, k|$ , rge

і - индекс поверяемого показателя;

n - порядковый номер измерений (от 1 до 3);

A<sub>i.n</sub>, A<sub>i.n</sub> - значения i-того показателя измеренного на поверяемом приборе и измеренного в аккредитованной лаборатории соответственно Значения Ді, n не должны превышать для:

жира, массовая доля, %, в диапазоне:

от 0 до  $5 - 0.1$ ; от 5 до 10 – 0.3; от 10 до 20 – 0,5; сухого обезжиренного остатка (СОМО), массовая доля, %, -0,5; белка, массовая доля, %, - 0,2; плотности, кг/м3, - 0,5;  $pH - 0.03$ ; температуры замерзания, 0C - 0,02.

### 7. ОФОРМЛЕНИЕ РЕЗУЛЬТАТОВ ПОВЕРКИ

7.1. Результаты поверки анализатора заносят в протокол.

7.2. Положительные результаты поверки анализатора оформляют выдачей свидетельства в соответствии с ПР 50.2.006.

 $7.3.$ Анализаторы, He **УДОВЛЕТВОРЯЮЩИЕ** требованиям настоящих рекомендаций, к эксплуатации не допускаются. Свидетельство о поверке изымают и выдают извещение о непригодности с указанием причин в соответствии с ПР 50.2.006.

7.4. После ремонта анализаторы подвергают поверке.

#### ПРИЛОЖЕНИЕ №6 (обязательное)

## Проводим действия согласно п.3.2.11. Выбираем на экране позицию Settings

Нажимаем кнопку ENTER, на экране появляется следующее:

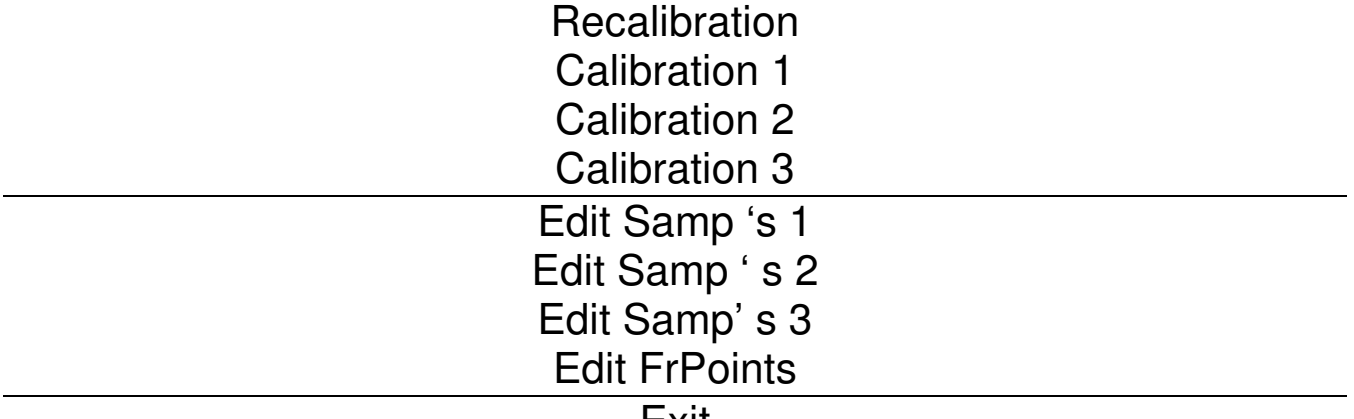

EXII

Выбрать на экране Calibration 1, нажать на ENTER

На экране появится перечень всех показателей молока.

Выбрать позицию жир (FAT), дальше вводим значения 1 образцас помощью кнопок «up» и «down».

После установления его значения нажать на кнопку ENTER На экране появляется Recalibration

Аналогично провести для образцов №2, .№3 с массовой долей жира  $(9 - 1)$ ,  $(18 - 2)$  выбирая соответственно на экране Calibration 2. Calibration 3.

После настройки прибора, нажимаем EXIT , прибор возвращается в режим измерения.

Старший научный сотрудник ВНИИМС О.Н. Соколова

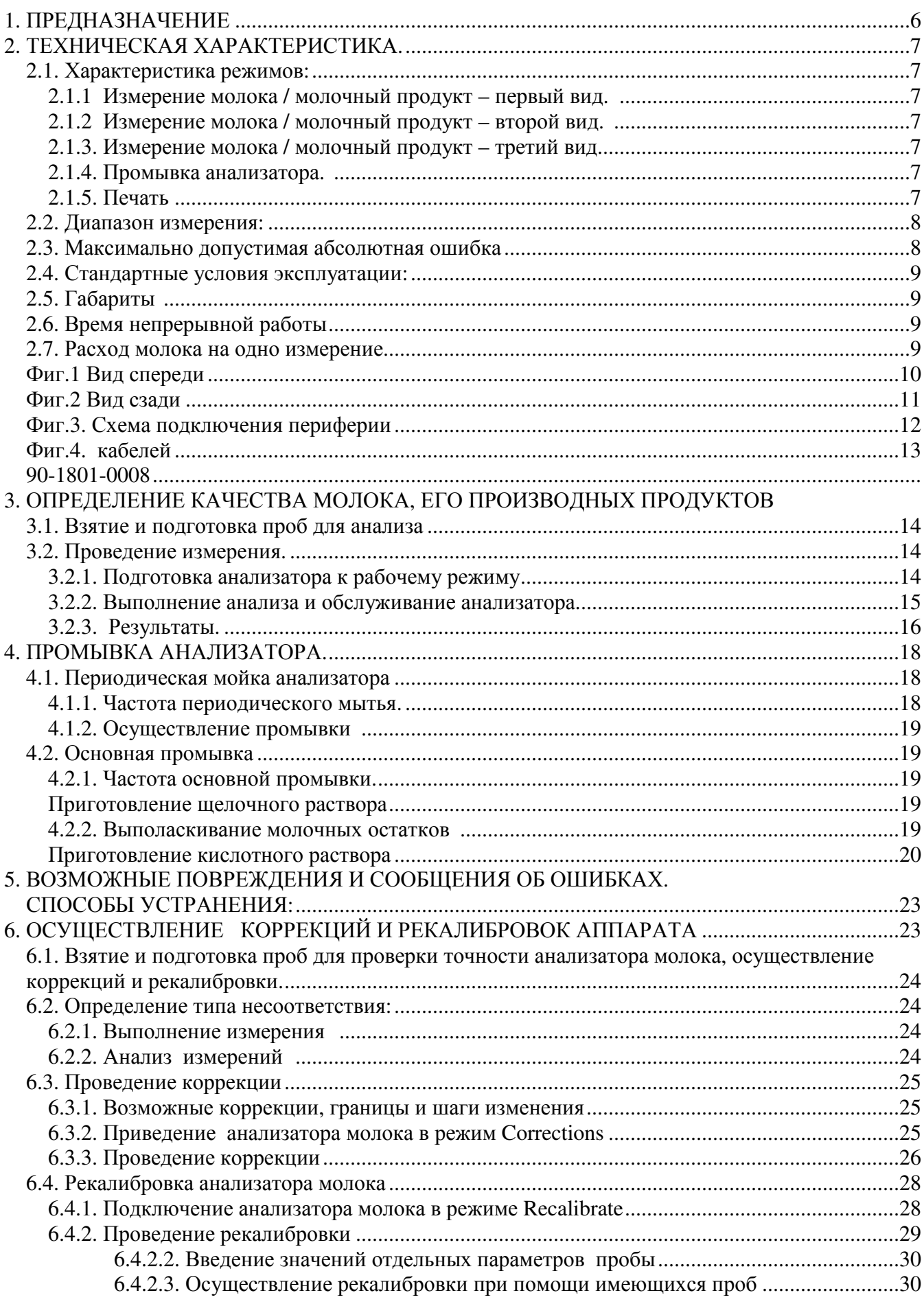

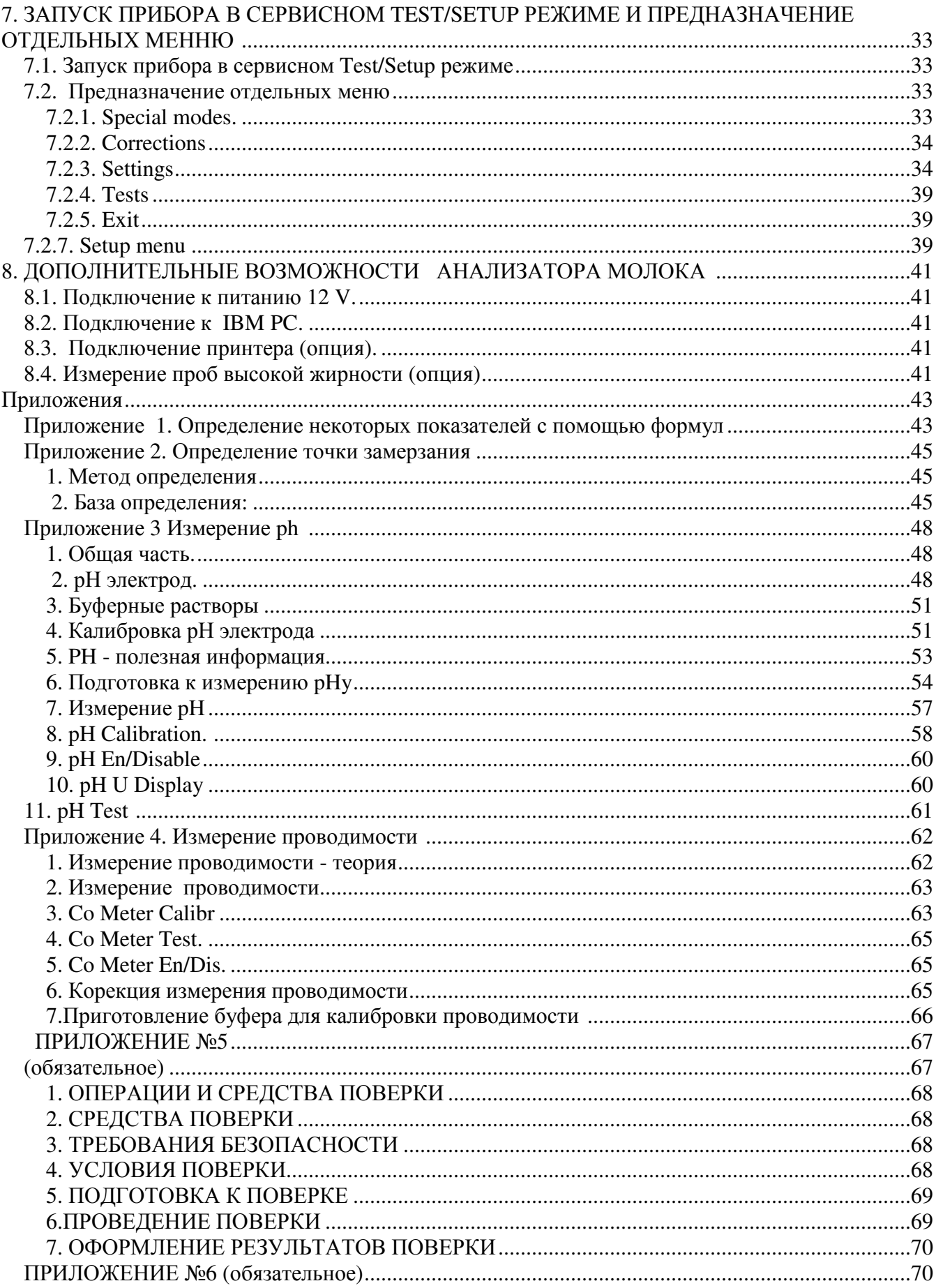

## **ГАРАНТИЙНЫЙ ТАЛОН**

## ЛАКТОСКАН СП

Гарантийный срок анализатора - 12 месяцев.

Неисправности, возникнувшие вследствие неправильной эксплуатации, транспорта или сохранения устраняются за счет покупателя.

Гарантия отпадает при сорванных гарантийных этикетках.

Серийный № :

Дата покупки:

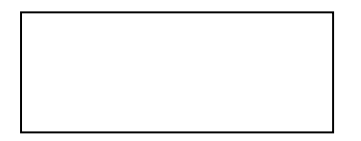

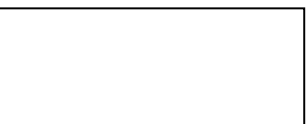

Пароль:

Дистрибьютор:

Подпись:

Печать:

# ГАРАНТИЙНЫЙ ТАЛОН

### Покупатель**:**

## Сервисный учет**:**

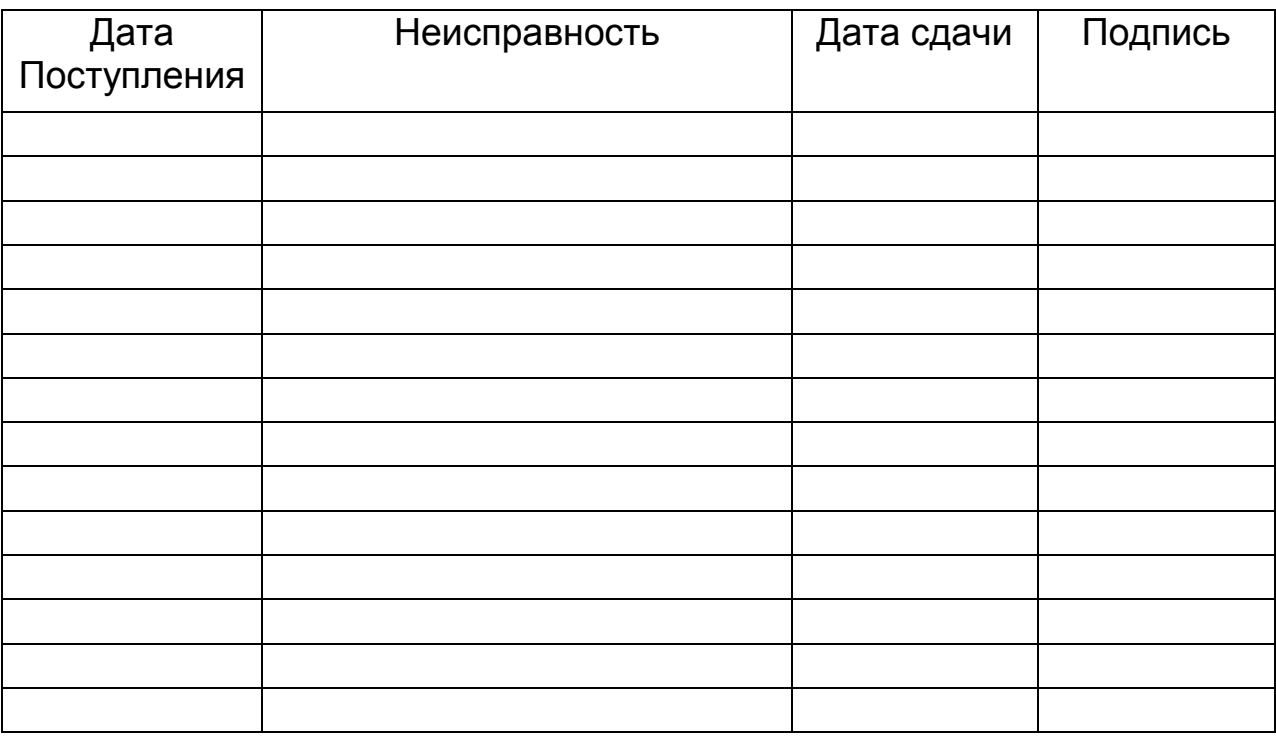

Относиться к**:**  Лактоскан **C**П

Последняя редакция**: 12.06.2014**